#### SPACE.com LICENCE AGREEMENT

PLEASE READ THIS LICENSE CAREFULLY BEFORE USING THE ENCLOSED SOFTWARE, BY USING THIS SOFTWARE, YOU ARE AGREEING TO BE BOUND BY THE TERMS OF THIS LICENSE. IF YOU DO NOT AGREE TO THE TERMS OF THIS LICENSE, PROMPILY RETURN THE UNUSED SOFTWARE TO THE PLACE WHERE YOU OBTAINED IT FOR A FULL REFUND.

#### 1. GRANT OF LICENSE. SPACE.com Canada, Inc.

("SPACE.com") hereby grants to the person accepting this License ("Licensee") a non-exclusive, non-transferable and non-assignable license to use the enclosed version of the Astronomy computer software and associated user documentation which accompany this Agreement (all referred to herein as the "Licensed Software") in accordance with the terms and conditions of this Agreement. You may use the Licensed Software on a single computer and for personal, non-commercial use only.

#### 2. PROPRIETARY EXPRESSION AND INFORMATION.

SPACE.com is the copyright owner of the Licensed Software, and the ideas, procedures, processes, systems, methods of operation, and concepts which are embodied within the Licensed Software and trade secret information of SPACE.com. This license is not a sale of a copy of the Licensed Software and does not render Licensee the owner of a copy of the Licensed Software. Ownership of the Licensed Software and all components and copies thereof shall at all times remain with SPACE.com, regardless of who may be deemed the owner of the tangible media in or on which the Licensed Software may be copied, encoded or otherwise fixed.

Starry Night Copyright © 1991-2000 SPACE.com Canada, Inc. All Rights Reserved. Macintosh<sup>™</sup> is a registered trademark of Apple Computer, Inc. Power Macintosh<sup>™</sup>, QuickTime™ and the QuickTime Logo are trademarks of Apple Computer, Inc. used under license.

3. RESTRICTIONS. The Licensed Software contains copyrighted material, trade secrets and other proprietary material. You may not decompile, reverse engineer, disassemble, or otherwise reduce the Licensed Software to a human-perceivable form. You may not modify, rent, lease, loan, distribute, license or create derivative works based upon the Licensed Software in whole or in part. You may not electronically transfer the Licensed Software from one computer to another, over a network or otherwise.

4. TERMINATION. This License is effective until terminated. You may terminate this License at any time by destroying the tangible media in or on which the Licensed Software is encoded or otherwise fixed and all copies thereof. This License will terminate immediately without notice from SPACE.com if you fail to comply with any provision of this License. Upon termination you must destroy the tangible media in or on which the Licensed Software is encoded or otherwise fixed and all copies thereof.

5. LIMITED WARRANTY ON MEDIA. SPACE.com only warrants that the compact disc, CD-ROM or floppy disks on which the Licensed Software is provided to you by SPACE.com will be free from defects in materials and workmanship under normal use for a period of ninety (90) days from the date of delivery to you. SPACE.com's entire liability and your exclusive remedy will be replacement of the disc, CD-ROM or floppy disk not meeting SPACE.com's limited warranty, as described in this Paragraph 5, and which is returned to SPACE.com within one-hundred twenty (120) from the date of delivery to you. SPACE.com will have no responsibility to replace a disc, CD-ROM or disk damaged by accident, abuse, or misapplication.

6. DISCLAIMER OF WARRANTY. THE LICENSED SOFT-WARE IS FURNISHED BY SPACE.COM AND ACCEPTED BY LICENSEE "AS IS," WITHOUT ANY WARRANTY EXCEPT AS PROVIDED IN PARAGRAPH 5 OF THIS LICENSE AGREE-MENT. WITHOUT LIMITING THE GENERALITY OF THE FOREGOING, ALL WARRANTIES, EXPRESS OR IMPLIED, INCLUDING ANY WARRANTIES OF MERCHANTABILITY OR FITNESS FOR ANY PARTICULAR PURPOSE, ARE SPE-CIFICALLY EXCLUDED AND DISCLAIMED. SPACE.COM DOES NOT WARRANT THAT THE LICENSED SOFTWARE OR MATERIALS WILL MEET LICENSEE'S REQUIREMENTS OR THAT THE OPERATION OF THE LICENSED SOFTWARE WILL BE UNINTERRUPTED OR ERROR FREE. THE ENTIRE RISK AS TO THE QUALITY AND PERFORMANCE OF THE LICENSED SOFTWARE IS WITH LICENSEE.

7. LIMITATION OF SPACE.COM'S LIABILITY. IN NO EVENT WILL SPACE.COM BE LIABLE TO LICENSEE OR ANY OTHER PERSON FOR ANY LOST PROFITS, LOST SAVINGS, LOST DATA, OR OTHER DIRECT, INDIRECT, SPECIAL, CONSEQUENTIAL OR INCIDENTAL DAMAGES ARISING OUT OF OR RELATING TO THE LICENSED SOFTWARE, EVEN IF SPACE.COM CANADA, INC., HAS BEEN ADVISED OF THE POSSIBLITY OF SUCH LOSS OR DAMAGE; PRO-VIDED, HOWEVER, THAT NOTHING IN THIS AGREEMENT SHALL OPERATE TO RELIEVE SPACE.COM CANADA, INC., FROM LIABILITY FOR ITS OWN WILLFUL OR WANTON RECKLESSNESS OR INTENTIONAL TORTS. IN NO EVENT SHALL SPACE.COM'S TOTAL LIABILITY TO YOU FOR ALL DAMAGES, LOSSES, AND CAUSES OF ACTION (WHETHER IN CONTRACT, TORT (INCLUDING NEGLIGENCE) OR OTH-ERWISE) EXCEED \$50 CANADIAN.

8. COMPLETE AGREEMENT. This License constitutes the entire agreement between the parties with respect to the use of the Software and Materials, and supersedes all prior or contemporaneous understandings or agreements, written or oral, regarding such subject matter. No amendment to or modification of this License will be binding unless in writing and signed by a duly authorized representative of SPACE.com.

SPACE.com Canada, Inc. 284 Richmond St. E. Suite 300 Toronto, ON, Canada M5A 1P4

#### contact@starrynight.com www.starrynight.com

•

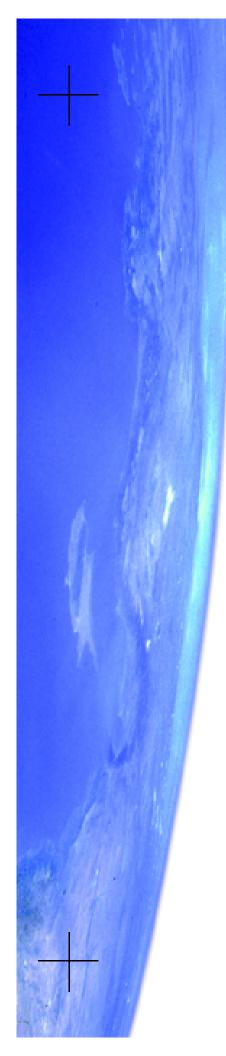

# Starry Night EDU

# User's Guide

# FOR MACINTOSH AND WINDOWS

# SPACE.com Canada Inc.

284 Richmond St. E. Suite 300 Toronto, ON M5A 1P4, Canada

#### contact@starrynight.com www.starrynight.com

©2003 Space Holdings Corp. All rights reserved.

Microsoft and Windows are trademarks of Microsoft. Apple, Macintosh, and QuickTime are registered trademarks of Apple Computer, Inc.

Printed in Canada.

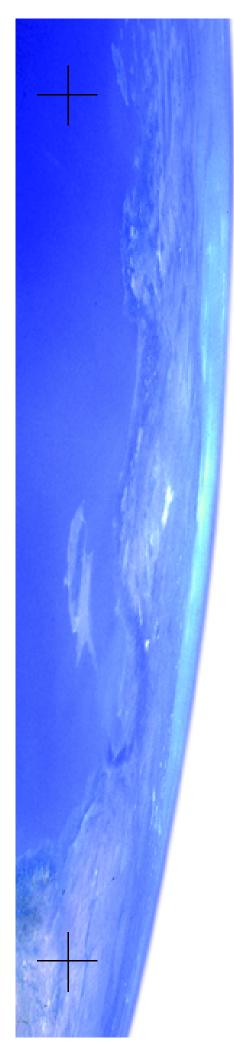

# Table of Contents

# **Getting Started**

| Welcome 7                          |
|------------------------------------|
| Before You Start7                  |
| Installing Starry Night EDU 8      |
| Starting Starry Night EDU          |
| Setting Your Home Location         |
| Registering 10                     |
| Starry Night For the First Time 10 |
| Getting Help 10                    |
| Updates 11                         |
| Technical Support 11               |
| Starry Night Website 11            |
| Starry Night Pro 11                |
| The Hand Tool                      |
| The Hand Tool                      |
|                                    |
| Control Panel                      |
| Manipulating Time                  |
| Time Flow                          |
| Changing Your Viewing Location     |
| Go Menu 19                         |
| Elevation                          |
| Field of View                      |
| Astronomical Data                  |
| What's Up Tonight?                 |
| Interesting Events                 |
| Finding Objects in the Sky         |
| Printing Star Charts               |
| Object Menu                        |
| Custom Bookmarks                   |
| Info Window                        |
| Planet Info                        |
| Internet Astronomy Database        |
| The Planet List                    |
|                                    |

| Orbit Editor                 |
|------------------------------|
| SETI@Home Plugin 41          |
| Appearance of the Sky        |
| What Do You Want to See?     |
| Daylight                     |
| Light Pollution              |
| Sky Settings                 |
| Brightness & Contrast        |
| Labels                       |
| Constellations               |
| Guides 50                    |
| Putting It All Together 51   |
| Saving Your Settings 53      |
| Global Preferences           |
| General Preferences          |
| Scrolling Preferences        |
| Cursor Tracking (HUD)        |
| Working With Files           |
| What is a Starry Night File? |
| Using Files 56               |
| Other File Features          |
| Reversing Actions            |
| Multiple Windows             |
| Making Movies                |
| Compression Settings         |
| Recording                    |
| Images 61                    |
| Frequently Asked Questions   |
| QuickTime                    |
| Registration Number          |
| Installation Problems        |
| Support                      |
| Updates/Upgrades             |
| General Run-Time Problems    |
| Time & Date                  |
| Viewing Location             |
| Internet Database            |
| Printing & Making Movies     |
|                              |
| Solar System Bodies          |
|                              |
| Keyboard Shortcuts73         |

# Chapter 1 Getting Started

#### Welcome

Welcome to Starry Night EDU, the perfect tool for discovering the wonders of astronomy for the first time, or enhancing your observing pleasure and knowledge if you are already a convert to this wonderful pastime. With this book as your guide, you have at your fingertips the power to manipulate your view of the sky in almost any way you can imagine, and instant access to large amounts of data previously available only to the professional astronomer.

You can see how the sky will look tonight, tomorrow, or far into the past or future. You can view the stars as they appear from your own backyard, from a country on the other side of the world, or from another planet. You can witness a total eclipse from the Moon, watch the Sun set from the surface of Mars, or even ride a comet. You are limited only by your curiosity.

Thank you for purchasing Starry Night EDU. Enjoy the program!

#### **Before You Start**

This manual assumes that you possess basic computer skills such as clicking, dragging, and selecting with a mouse, the use of the File menu for opening and closing documents, and familiarity with the Cut, Copy, and Paste

commands. You should also know how to move windows, use scroll bars, and resize windows. If you do not feel comfortable with these commands, please refer to the documentation that came with your computer.

**Tip:** When discussing Starry Night EDU functions which use the mouse, this text refers to the 2-button mouse found on a PC. Macintosh users should mentally substitute "click" for "left-click" and "click and hold" for "right-click" wherever it appears in the text.

#### **Installing Starry Night EDU**

To run the program, you need to install two programs: Starry Night and QuickTime. If you already have QuickTime 3 or later on your computer, you do not need to install it again. To install Starry Night and QuickTime, follow the installation instructions below.

#### Windows 95/98/ME/XP/2000/NT:

- Insert the compact disc in the CD-ROM drive. A window will pop up onscreen with the options "Install QuickTime" and "Install Starry Night EDU".
- 2 Choose "Install QuickTime" from the onscreen menu and follow the instructions that appear. You will be asked to select an installation option for QuickTime. Make sure that you choose the "Recommended Install" option! Certain program features will not work unless you choose this option. If asked to enter a QuickTime registration number, leave this screen completely blank and hit the "Next"

button. If you encounter an error message when installing QuickTime, please see "<u>QuickTime</u>" on page 63. Once you have successfully installed QuickTime, proceed to step 3.

**3** Choose "Install Starry Night EDU" from the onscreen menu and follow the instructions that appear. If you encounter problems, please see "<u>Installation Problems</u>" on page 64.

**Macintosh:** To install Starry Night for the Macintosh, follow these steps.

- **1** Insert the compact disk into the CD-ROM drive.
- **2** Open the "Read Me First" file for instructions and late-breaking product and compatibility information.
- **3** Drag the Starry Night folder from the CD to your hard disk.

#### Starting Starry Night EDU

Once you have installed Starry Night EDU, you can start it by clicking the "Start" button on your desktop and then choosing Programs->Starry Night EDU (Windows) or by clicking the Starry Night EDU icon in the Starry Night EDU folder (Macintosh).

#### **Setting Your Home Location**

The first time Starry Night EDU opens, the Set Home Location window asks you to set your home location. Once you have done this, you do not need to change your home location unless you move.

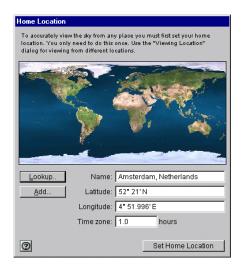

#### 1 Click Lookup.

| elect your location | r from the following list | : |
|---------------------|---------------------------|---|
| Sioux Falls         | U.S.A.                    | 4 |
| Sofia               | Bulgaria                  |   |
| Spokane             | U.S.A.                    |   |
| St. John's          | Canada                    |   |
| St. Louis           | U.S.A.                    |   |
| St. Petersburg      | Russia                    |   |
| Stockholm           | Sweden                    |   |
| Sydney              | Australia                 |   |
| Tabriz              | Iran                      |   |
| Taipei              | Taiwan                    |   |
| Tallin              | Estonia                   |   |
| Tampa               | U.S.A.                    |   |

2 Select your location from the list of world locations and click OK. If your location is not in the list, proceed to

#### Getting Started

step 3, otherwise, proceed to step 4.

- **3** If your home location does not appear in the list of cities, close this list by clicking Cancel. Type in the name of your location and enter your latitude and longitude. You must also enter the correct time zone. Time zones are calculated according to the time difference with London, England. For example, all communities on Eastern Standard Time are 5 hours behind London, so you would enter "-5 h" if you are on Eastern Standard Time. See "<u>Viewing Location</u>" on page 68 if you do not know your latitude and longitude or "Time & Date" on page 66 if you do not know your time zone.
- 4 Click Set Home Location.

*Tip:* If you ever move and need to change your location (or if you initially enter your home location incorrectly), choose "Go / Set Home Location" from the main menu.

9

#### Registering

After you have entered your home location, the program will ask you to enter your name and registration number. This unique number is printed on a special registration form at the front of this manual. If you have Internet access, please click the "Register Online" button to register your copy of Starry Night EDU with SPACE.com. Otherwise, you can complete and return the registration form to us.

| Welcome to "Astronomy"                                                 |                                                                                                    |
|------------------------------------------------------------------------|----------------------------------------------------------------------------------------------------|
|                                                                        | your way around the night sky has never<br>dentify planets, stars and constellations.<br>n Earth or the solar system. |
| Please enter name and registrat<br>bottom left to register for updates | ion number below. Use button at<br>s and support:                                                                     |
| Name:                                                                  |                                                                                                    |
| Registration number:                                                   |                                                                                                    |
| Register Online                                                        | Quit QK                                                                                                    |

Registering makes it possible for us to notify you of any upgrades, bug fixes, or plug-ins as they become available. You are also eligible for reduced upgrade prices to other astronomy programs written by SPACE.com. You can update your registration information at www.starrynight.com/register

# Starry Night EDU For the First Time

After you have entered your registration information, the main screen of Starry Night EDU appears. This window shows what you would see if you stepped outside at the current time, and looked south from your home location. Direction arrows along the horizon help you orient yourself. If you open the program at night, you see a star-filled night sky. If you open the program during the day, you see a daytime scene with blue sky and sunshine. A horizon and trees are shown to give you some perspective. If it is daytime, shadows from the trees indicate the position of the Sun. Your viewing location and the time are shown across the top of the window in the Control Panel. All of the buttons and dropboxes in the Control Panel are described in "Control Panel" on page 15

#### 🔅 - 2:30:44 PM - 107 - 771999 AD -

Note: The current date and time are calculated from your computer's clock. If your computer's clock is incorrect, Starry Night may show night when it is day outside, or vice versa. See "Time & Date" on page 66 if you do not know how to change your computer's clock settings.

**Tip:** If you are using the UK version of Windows, Starry Night EDU will not automatically show the date in the European format (dd-mm-yyyy). See "<u>Time & Date</u>" on page 66 to learn how to change this.

#### **Getting Help**

On both Windows and the Macintosh, dialog windows display a Help icon. Click the icon to open your Web browser and link to online help for this topic.

### Getting Started **11**

#### Updates

Selecting Help | Check for Starry Night EDU Updates will take you to a page on our website which describes the latest version. It will display the size of the file you need to download, and may have additional information mentioning the new features or bug fixes in this release.

#### **Technical Support**

If you have technical questions which are not answered in this manual, please check our online Starry Night EDU technical support FAQ: <u>http://starrynight.com/</u> <u>technical\_support.html</u>

If you still have questions, e-mail us at <a href="mailto:support@starrynight.com">support@starrynight.com</a>

#### **Starry Night Website**

More information about Starry Night EDU and other astronomy products made by SPACE.com is available at our website, <u>www.starrynight.com</u> You can get there directly from inside Starry Night EDU by selecting Help | Starry Night Website.

#### Starry Night Pro

If you enjoy Starry Night EDU and become more interested in astronomy, you will want to purchase Starry Night Pro, our top-of the line program for dedicated hobbyists and professionals. Find out more about Starry Night Products at <u>http://</u> <u>starrynight.com/products.html</u>

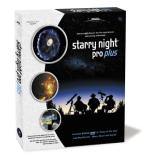

# Chapter 2 The Hand Tool

#### **The Hand Tool**

The feature you will probably use most often in Starry Night EDU is the hand tool. When Starry Night EDU is open, a small picture of a hand shows you where your mouse cursor is located.

If you move the mouse, the hand moves as well. You can perform 3 separate tasks with the hand tool:

1 Change the direction in which you are looking. If you hold down the left mouse button and move the mouse, your view shifts in the same direction that you moved the mouse. When you hold the mouse button down, you will see the hand close, as if it is "grabbing" part of the sky and moving it. If you are located on Earth or another planet, you are limited in how much you can adjust your view. You are able to look only as far up as the zenith (the point directly above your head), and only as far down as the horizon. As in real life, to look beyond these points you must first turn around by shifting your view sideways, and then look up or down.

**Tip:** You can configure Starry Night EDU to display scroll bars along the edges of the window by selecting Window / Scroll Bars. You can then use these scroll bars in place of the hand tool to look around.

- 2 Identify and select objects in the sky. If you let the hand hover over an object for a few seconds, information about it will automatically appear. Displayed are the object's name, the constellation it is currently in, and its distance (if known) from Earth. You can choose which information you want displayed. See "Cursor Tracking (HUD)" on page 54 for more details. To find out more about an object, point at it with the mouse, and click the left mouse button. This "selects" the object, and its name will appear in a different font, along with an arrow pointing to the object. This name remains even after you move the cursor away from the object.When an object is selected, you can display an Information Window for it by selecting Edit | Get Info from the main menu or search our astronomy database on the Internet for more information on the object by selecting Edit | Online Info. See "Info Window" on page 28 to learn about the Information Window, and "Internet Astronomy Database" on page 32 for information on our Internet astronomy database.
- **3** Find the separation between two objects. If you point at an object and click and hold the left mouse button and then move the mouse, a line appears which connects this object to the current location of your cursor. The angular separation between the two points is displayed, along with the direction of the line and the actual distance between the two points (if known). The angular separation between objects is measured in degrees and measures how far apart in the sky

two celestial bodies appear. The entire sky is divided into 360 degrees, so an object which is directly in front of you and an object directly behind you in the sky have an angular separation of 180 degrees. A good rule of thumb is that your closed fist held at arm's length has an angular width of about 10 degrees. Note that the angular separation of two objects has no connection to how far apart these objects really are: two bodies which appear side by side in the sky may be hundreds of light years apart!

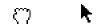

**Tip:** If you have the mouse pointed directly at an object, the picture of a hand will change to an arrow. The angular separation feature and information window will only be available if the arrow is displayed.

# Chapter 3 Control Panel

Much of the functionality of Starry Night EDU is built into the control panel, which runs across the top of the main window. The controls can be subdivided into 3 categories: those that control time, those that control your viewing location, and those that control your field of view.

#### **Manipulating Time**

The time of observation is significant in determining what you can see in the night sky. If you compare the view at the beginning of the evening to the one at midnight, you will see that the stars have shifted their position. This is the effect of the Earth rotating on its axis. The movement of the stars is the most obvious effect of the passage of time, but there are many more subtle and interesting effects that can only be seen over longer periods of time.

The ability to control time offers you great power and potential for learning. Events in astronomy occur over a wide range of time scales. The total darkness of a solar eclipse lasts but a few brief minutes, while the appearance of the constellations changes only slightly over many thousands of years.

**Changing the Date and Time:** Starry Night EDU shows the date and time at which you are viewing the sky in the Control Panel.

#### ② 2:30:44 PM 10/ 7/1999 AD

By default, all new windows are opened with the current date and time, as determined from your computer's operating system. To change the date or time, just click on the part of the date or time which you want to change. It will light up, and you can either type in a new value or use the arrow keys to change the value up or down. Starry Night EDU allows you to set the date from anywhere between 4713 BC and 10000 AD.

**Tip:** A picture of the Sun appears beside the time in the Control Panel. If Daylight Savings Time is turned on, this picture is lit up. Click on this picture to turn on or off Daylight Saving Time.

# O)

**Returning to the Present Time:** To return to the present time, just click the button labelled "Now"

Now

#### **Time Flow**

Your view of the sky in Starry Night EDU updates as time passes. In realtime, the view is updated every 5 seconds. You can adjust the rate at which the view is updated by choosing File | Preferences | Time.

One of the nice things about Starry Night EDU is that you can change the rate at which time flows. Just like nature programs use time-lapse photography to show processes which take place too slow to see in realtime, you can speed up or slow down time to get the best possible views of an astronomical event. To do this, use the VCR-like controls in the Control Panel.

Single Step Backward: Moves the time backwards by one step, as set in the Time Step field (described below).

**Backward:** Runs time backwards continuously. Each time the screen is updated, time has moved back one step.

**Stop:** Freezes time at the current point.

**Realtime :** Synchronizes the current window with the real flow of time.

Forward: Runs time forward continuously. Each time the screen is updated, time has moved forward one step.

**Single Step Forward:** Moves the time forward by one step.

**Time Step:** This box adjusts the time step, which determines how fast time moves when not in realtime mode. The default setting is three minues. You can increase or decrease the time step by entering a new number and clicking on the arrow to the right of the time unit to select a new unit (if necessary). A few of the units displayed may be unfamiliar to you:

**Sidereal day:** This is the time it takes for the Earth to rotate once on its axis. It is four minutes shorter than the day we are familiar with, which is called the solar day. The days are not exactly the same length due to the revolution of the Earth around the Sun. **Lunar month:** This is the time interval between two full moons, as seen on Earth. It is about 29 1/2 days.

**Tip:** If you are running the time using the Forward or Backward controls, the speed at which time flows will depend on the speed of your computer. If you upgrade to a faster machine, you may need to adjust your time step to a smaller value to make the sky change at the same rate as on your old computer.

#### **Changing Your Viewing Location**

For every different location on earth, the night sky reveals a unique face. Australians never lay eyes on the North Star, while stargazers in the northern latitudes find the nearby galaxies known as the Magellanic Clouds forever hidden from view. Our place on Earth determines when the sun rises and sets, where and when the planets sweep across the sky, and what constellations we can see. Or at least it used to. With Starry Night EDU, you can travel around the Earth, the solar system, and even out to the stars!

#### Florence, Italy

The Control Panel displays your current viewing

location. To change this location, click on your current location in the Control Panel. This opens the Viewing Location window, which looks similar to the window where you entered your home location. Again, you can select a new city from the locations or enter a new latitude and longitude. Press Set Location when you are done. If your new location is in a different time zone than your previous location, it will automatically be changed to reflect this difference.

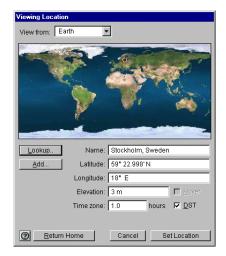

If you don't know the exact co-ordinates, but just want to view from an approximate location somewhere on earth, click anywhere on the world map. A small red circle appears at your new choice. Press Set Location and you will be set at your new location.

Adding Locations: Click Add in the Viewing Location window to save your current viewing location in Starry Night EDU's permanent list.

**Elevation:** To view from above the named location, enter a value into the elevation field. For example, to view the Earth from 5000 km above Toronto, enter 5000 km in the elevation field.

*Note:* Elevation is the distance above the earth's surface, not the distance above sea level. So if you want to view from the ground in Denver or another city at high altitude, don't change this value from its default value of 3 metres.

**Viewing From Other Planets:** You can also view from the surface of another planet, the moon of another planet, or even from the Sun.

To change your viewing location:

- **1** Click on your current location in the Control Panel.
- 2 The Viewing Location window opens. The body you are currently on is shown near the top of the Viewing Location window beside the words "View From". Click the arrow to the right of this. A list of planets and their moons appear. Click on the body you wish to go to.
- **3** A surface map of the new moon or planet replaces the map of Earth. Initially you are placed at the same latitude and longitude on the new planet which you were at on Earth. You can change this latitude and longitude in exactly the same way as you did for locations on Earth.
- **4** Click Set Location when you are finished. Your time on the new location will be shown in Universal Time, or

"UT". See "<u>Time & Date</u>" on page 66 for an explanation of Universal Time.

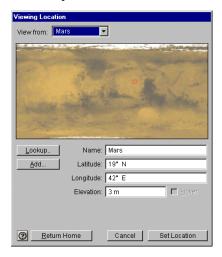

**Tip:** Each planet has a list from which you can look up locations, just like Earth. Initially these lists are blank, but you can add your own landmark sites, such as the Apollo landing site, Mount Olympus on Mars, and others!

Viewing From the Stars: You can also view the sky from nearby stars with Starry Night EDU, but you can't do this from the Viewing Location window. See "<u>Object</u> <u>Menu</u>" on page 25 for information on how to do this.

**Returning Home:** Click on the Home button in the Control Panel to return to your home location at any time.

### Control Panel 19

#### Go Menu

Selecting Go from the main Starry Night menu offers another way to change your viewing location, and has many interesting locations already set up for you. The options in the Go menu are described below. The choices shown on your version of Starry Night may be slightly different, as SPACE.com may update this menu to add interesting locations.

| Viewing Location            | Ctrl+L       |
|-----------------------------|--------------|
| Set Home Location           |              |
| Home                        | Ctrl+Shift+H |
|                             |              |
| Center/Update SETI Position |              |
| Atlas                       |              |
| Inner Solar System          |              |
| Outer Solar System          |              |
| Outer Solar System          |              |
| Earth (from Moon)           |              |
| Earth Centric               |              |
| Satellites                  |              |
| Analemma                    |              |
| Solar Neighbourhood         |              |
| Companion Book              | +            |

**Viewing Location:** This brings up the Viewing Location window.

**Set Home Location:** This also brings up the Viewing Location window, but the location you enter here will be saved as your home location, and will be your default viewing location every time you open Starry Night EDU.

**Home:** This returns you to your home location.

#### Center/Update SETI Position:

SETI@Home is a free program which allows you to help analyze radio signals from outer space in an attempt to identify signals which may be coming to us from an alien civilization. If you have the latest version of the SETI@Home program, selecting "Center/Update SETI Position" will show you the area in the sky where the SETI screen saver on your computer is currently looking. If you don't have the SETI@Home program, selecting this option will take you to a page on our website with information about where to download this program. See "<u>SETI@Home Plugin</u>" on page 41 for more information.

**Atlas:** This setting shows the celestial sphere, the imaginary sphere which surrounds the Earth. You can imagine that the stars are "painted" on the inside of this sphere. Your viewing location is the same as it was before you chose Atlas mode, but the horizon is turned off, so you can see the entire celestial sphere. The celestial grid is shown to help you orient yourself. See "<u>Celestial Grid:</u>" on page 50 for more information.

**Inner Solar System:** This places you just outside the orbit of Mars. The orbital path of each planet is shown.

**Outer Solar System:** This places you at the edge of our solar system, looking back towards the Sun.

**Tip:** If you go to the inner solar system or outer solar system using the Go menu, the time step is changed to the appropriate time scale for watching the planets revolve. If you then hit the Play button in the Control Panel, you can watch them move around the Sun.

**Earth (from Moon):** This places you on the Moon's surface, looking back at Earth. The Moon's position relative to the Earth

and Sun determine whether you see the Earth in light, in shadow, or somewhere in between.

Earthcentric: Before Copernicus advanced the theory that the Sun is at the center of the solar system in 1530, it was a universal belief that the planets revolved around the Earth. This view shows you how the orbits of the inner planets would have to look to match the observational evidence, if the Earth were really at the centre of the solar system.

**Satellites:** This shows the three different satellite layers. The outermost layer is made up of geosynchronous satellites. The middle layer is composed of GPS (Global Positioning System) satellites. The satellites which are closest to Earth are Low Earth Orbit satellites. Because they are so close to Earth, Low Earth Orbit satellites can take the most detailed pictures. Most Low Earth Orbit satellites have a polar orbit. The rotation of the Earth allows satellites in a polar orbit to eventually fly over every location on Earth.

Analemma: This traces the Sun's position in the sky at 12:00 noon every day (ignoring adjustments for Daylight Savings Time). Over the course of a year, the Sun traces out a figure 8 path known as the analemma. This is caused by the axial tilt of the Earth and its revolution around the Sun and the slightly elliptical nature of the Earth's orbit.

Solar Neighbourhood: This puts you 200 light years above the Earth, and allows you to see the 3-dimensional grouping of the nearby stars. You still rotate along with the Earth in this view, allowing you to see the sky in every direction.

**Companion Book:** This item allows you to select files which accompany the book Starry Night Companion, a guide to understanding the night sky.

#### Elevation

You can change your elevation o 9 above a planet's surface in Starry Night EDU with the elevation buttons. These buttons have icons which resemble rocket ships. The icon which shows a rocket ship blasting off increases your elevation, while the one which shows a rocket landing decreases your elevation.

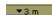

metres.

Your current elevation is shown to the right of these two buttons. The standard setting is 3

Use the hand tool to shift your gaze down and then use the Increase Elevation button to rise off the Earth. You will see the trees drop away beneath you and the planet's outline will begin to appear as you get high enough above the planet's surface.

Note that you are still at your original location but at some distance over it, as if attached by a long, invisible pole. As the Earth rotates, you also rotate in space. You can tell you are rotating due to the apparent motion of the sky and stars. To return to and "land" at your original location, hold down the Decrease Elevation button.

You can use the Elevation buttons while located on any object (the Sun, planets,

moons, or comets), thereby achieving some extraordinary views of the solar system.

If you click on the arrow beside the current elevation, a list of other possible elevations appears. Selecting any of these options places you at the new elevation.

| Current Elevation |
|-------------------|
| Radius x2         |
| Radius x4         |
| Radius x8         |
| 3 m               |
| 100 m             |
| 2000 km           |
| 0.001 au          |
| 0.01 au           |
| 0.1 au            |
| 1 au              |
| 5 au              |
| 10 au             |
| 100 au            |
| 1 ly              |
| 10 ly             |
| 100 ly            |
| Maximum           |
| 3 m               |

While clicking on an elevation from this list places you immediately at the new elevation, using the elevation buttons mimics the effect of taking off or landing a spaceship. Some of the abbreviations in the list may be unfamiliar to you:

AU: This stands for Astronomical Unit, which is the average distance from the Earth to the Sun. 1 AU is about 150 000 000 km. Astronomical units are commonly used to describe distances to objects within our solar system.

LY: This stands for light year, which represents the distance which light travels in one year. The speed of light is about 300 000 km per second, so 1 light year is about 9 460 800 000 000 kilometres! While this seems like an enormous value, the closest stars are about 4 light years away, and galaxies can be millions or even billions of light years away. To describe the distance to any object outside the solar system, the light year is the most convenient choice.

#### **Field of View**

Starry Night EDU opens with a 100° field of view. This means you are viewing a 100° slice of the 360° panorama of the sky. We call this the normal field of view, since it approximates a view of the sky that you see with your own eyes, including some peripheral vision. If you look through binoculars, the area you see is a much smaller piece of the sky, which means binoculars have a correspondingly smaller field of view. Telescopes have an even smaller field of view than binoculars.

**Q The easiest way to change your** field of view is to use the Zoom buttons on the Control Panel. The left button zooms out to a larger field of view, while the right button zooms in to a smaller field of view, thereby magnifying the image you see on screen. As you zoom in, Starry Night EDU automatically shows dimmer stars.

The button to the right of the Zoom button always returns you to the default field of view of 100 degrees.

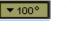

Your current field of view is always displayed to the right of the zoom buttons.

Note: When you zoom in to a small enough field of view, the field of view will no longer be shown in degrees, but in arcminutes ( '), and, if you keep zooming in further, in arcseconds ("). An arcminute is 1/60 of a degree, and an

arcsecond is 1/60 of an arcminute.The smallest field of view which Starry Night EDU can display is 2.7 arcseconds.

It is important to remember that when you zoom in on objects, you are not in fact changing your location. Think of zooming as looking through a more and more powerful telescope, while your feet remain firmly planted. Unless you've locked onto an object, Starry Night EDU displays the effects of the Earth's rotation, so at a high magnification, stars and planets quickly rotate out of view. For information on locking onto an object, refer to "Locking On an Object" on page 33.

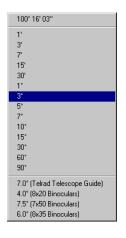

#### Field of View Menu: Another way to change your zoom setting is to use the popup menu that appears if you click on the arrow which appears to the left of the Current Field of View. Select from any of the preset fields of view.

# Chapter 4 Astronomical Data

Once you are familiar with how the controls on Starry Night EDU work, your next goal will likely be to locate astronomical objects in the sky and get more information about them. Starry Night EDU has methods for doing this, as well as several commands which give you more information about the sky in general.

Note: Some of the features in this section make use of SPACE.com's Internet astronomy database. If you are not connected to the Internet when you try to access these features, Starry Night EDU will try to connect you. If you do not have Internet access, you will not be able to make use of these features.

### What's Up Tonight?

If you select Sky | What's Up Tonight, you will be connected to SPACE.com's Spacewatch page: <u>www.space.com/spacewatch</u> This is a page devoted to amateur astronomers. It is updated daily and has lots of topical information on what interesting events can be observed on the current night. There will also be Starry Night movies and other articles of interest to Starry Night owners.

#### **Interesting Events**

One of the things you will probably want to do with Starry Night EDU is watch astronomical events from the past. If you select Sky | Interesting Events, a list of astronomical events from the past and future is shown. Most of the events are solar and lunar eclipses, but there are also a few planetary conjunctions and transits.

| 9.2.1997  | 12:04:00 AM | Solar eclipse (partial) |
|-----------|-------------|-------------------------|
| 9.16.1997 | 6:47:00 PM  | Lunar eclipse (total)   |
| 2.26.1998 | 5:28:00 PM  | Solar eclipse (total)   |
| 3.13.1998 | 4:20:00 AM  | Lunar eclipse (partial) |
| 8.8.1998  | 2:25:00 AM  | Lunar eolipse (partial) |
| 8.22.1998 | 2:06:00 AM  | Solar eclipse (annular) |
| 9.6.1998  | 11:10:00 AM | Lunar eclipse (partial) |
| 1.31.1999 | 4:17:00 PM  | Lunar eclipse (partial) |
| 2.16.1999 | 6:34:00 AM  | Solar eclipse (annular) |
| 7.28.1999 | 11:34:00 AM | Lunar eolipse (umbral)  |
| 8.11.1999 | 11:03:00 AM | Solar eclipse (total)   |
| 1.21.2000 | 4:43:00 AM  | Lunar eclipse (total)   |

For most events, you have two choices. Selecting Local View leaves you at your current location but places you at the event time looking in the proper direction. If the event is not visible at all from your location at ths time, this option is greyed out.

Selecting Best View places you at the best time and place to watch the event. For example, selecting Best View for a solar eclipse places you on the surface of the Moon.

**Tip:** If an eclipse is not visible from your location, select Best View to view from the Moon. Zoom in to see which areas of Earth are seeing a partial eclipse (anywhere inside the large shadow) and which areas are seeing a total eclipse (anywhere inside the tiny circle in the middle of the shadowed area). Then stop time, right-click the mouse (click the mouse while holding down the Ctrl key on the Mac) on an area inside the smaller circle, and click "Go There" from the popup menu. This will change your location to the exact spot on Earth where you clicked the mouse, so you can watch the eclipse from Earth.

#### **Finding Objects in the Sky**

Starry Night EDU provides you with a number of ways to quickly locate celestial objects.

#### Find: Choose Edit | Find.

| Find                                                                                                    |                                             |                |                 |      |
|----------------------------------------------------------------------------------------------------|---------------------------------------------|----------------|-----------------|------|
| Find                                                                                                    | most any object                             | 💌 who          | ise             |      |
| Na                                                                                                    | ame begins with                             |                |                 | -    |
| And the second second s | gnify for best viewin<br>n to found objects | g of found obj | ects            |      |
| 0                                                                                                    | ļ                                           | <u>C</u> ancel | Search Internet | Eind |

If you're performing a general search, select Most Any Object. You can narrow down your search results by specifying the type of object you're looking for, such as Star. Type in the name or first few letters or numbers of the object and click Find. Starry Night EDU immediately centers the first match it finds.

Select Pan to Found Object if you want Starry Night EDU to pan to your selection. This feature is handy if you want to see where the new object is relative to your current view.

#### Astronomical Data 25

**Tip:** If you hit the space bar during a pan, the program immediately takes you directly to the object. If something catches your eye and you want to stop the pan, press Esc.

To zoom in on the object for which you are searching, make sure the box Magnify For Best Viewing Of Found Objects is checked.

**Find Again:** You can search for additional matches to your Find inquiry without reopening the Find dialog. Choose Edit | Find Again. This will automatically find the next object which matches the same criteria you entered the last time that you used the Find feature.

Example: The Messier Marathon Tour

- 1 Choose Edit | Find.
- 2 Select Find: Messier.
- **3** Enter "M" and press Find. The first object you will find is M1.
- 4 Choose Edit | Find Again. Starry Night EDU takes you to the next Messier object, M2.
- 5 Repeat as often as desired to view all of Messier objects in succession.

#### **Printing Star Charts**

After you have located a target object, and used the magnifying glass in the Control Panel to select a good field of view, you may wish to print out a star chart for observing purposes (you may also want to add a Field of View Indicator for your binoculars on the screen. See "<u>Field of</u> <u>View Indicators</u>" on page 51 to learn how to do this). Starry Night EDU has a special set of Print settings which make printing informative, legible charts a snap. Just select File | Print. You will get a full-page chart view of the area on the screen, with lots of helpful information, such as the time and place you are viewing from, an outline of the celestial grid, and much more.

**Tip:** If you are interested in viewing a dim object, and it is not labelled on the printed chart you make, select it on the screen by clicking the mouse button on it. Its name should then appear on screen with an arrow pointing to the object. If you print a new chart, it will now have your object labelled.

#### **Object Menu**

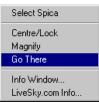

You already know that hovering over an object in Starry Night EDU causes the screen to display some basic information about an

object. To get more information, click the right mouse button (click and hold on the Macintosh) while the cursor is pointing at the object. When you do this, a menu will appear. All of the items in the menu relate to the object which the cursor was pointing at. If you were not pointing at a specific object, the menu gives you options related to the appearance of the sky as a whole and the constellation which you are pointing at.

The various choices are described below:

**Select/Deselect:** This selects or deselects the object. If an object is selected, its name and an arrow pointing to the object will appear on screen.

**Centre/Lock:** This changes your view so that the object is at the center of the screen and remains in the center of the screen as time passes. This is handy if you want to watch a planet's motion against the background stars, for example.

*Note:* If you are locked on an object and it falls beneath your horizon, your view of it will be obscured by the horizon.

**Magnify:** This zooms in on the object so that you get the best possible view. Stars other than our Sun are just shown as points of light, but most planets have detailed images.

**Go There:** This changes your location to the surface of the object in question (if the object is a star, you will be placed nearby). First your orientation will change, then you will begin to lift off your current planet and move in the direction of the celestial body you have chosen. Your current distance from the original body will appear in the right-hand corner of the screen as you fly to the new location. This is the only way to view the sky from another star.

**Tip:** If you zoom in for a close-up of a planet and then right-click the mouse and choose "Go There", your location on the new planet will be where you clicked the mouse. This can be helpful if you want to watch eclipses on other planets. You can zoom in on Jupiter (for example) until you can see the shadow caused by one of its

moons passing in front of the sun. Rightclicking on the shadow and choosing "Go There" will allow you to watch a solar eclipse from Juipter!

**Labels:** This option (displayed only for bodies in the solar system) allows you to change the way the object and others of the same kind are labelled.

**Show Orbit:** Also only available for objects in the solar system, this option draws the orbit of the body.

**Info Window:** This opens a new window with much more information on the object. All the fields in the info window are explained in "<u>Info Window</u>" on page 28.

**Online Info:** SPACE.com maintains an astronomy directiory and search engine on the Internet. Selecting this option searches this directory for all pages related to the object in question. See "<u>Internet</u>. <u>Astronomy Database</u>" on page 32 for more information.

#### **Custom Bookmarks**

If you have your web browser open when running Starry Night EDU, the context menu which comes up when you rightclick on an object will have another option which says Add Bookmark to "..." where the part in quotations is the title of the web page which your browser is looking at. You can add your own Web page and email bookmarks to any object in Starry Night EDU. On the Macintosh you can also add local files such as pictures and text notes.

#### Astronomical Data 27

Example: Add your own Web page bookmark to the Moon.

In this example, you will add a bookmark from the moon to the website Moonwatch.com:

- 1 Open your web browser to the page <u>www.moon-watch.com/</u>
- 2 Switch back to Starry Night EDU and right-click to bring up the context menu for the Moon.
- **3** Choose the option Add Bookmark to "Moon-Watch.com".

Once you have created a bookmark for an object, you will notice that its context menu is different the next time you rightclick on the object. Two new items appear in the menu. One is the name of the bookmark, and one is an option called Edit Bookmarks.

Selecting the bookmark name links your web browser to the bookmarked site, if it is not there already. Selecting Edit Bookmarks brings up a window which lists the bookmarks for the object. Clicking on a bookmark then allows you to edit the name or URL of the bookmark, or delete it from the list of bookmarks.

| Bookmarks       |          |
|-----------------|----------|
| CNN Interactive |          |
|                 |          |
|                 |          |
|                 |          |
|                 |          |
|                 |          |
|                 | <u>×</u> |
| Edit     Delete | OK 1     |

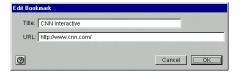

**Cool effect:** On a Macintosh you can drag and drop text from any text editor to Starry Night EDU. For example, select an email address and drag it into the Starry Night EDU window. You will notice constellations and stars "lighting up" as you drag the address towards the object you want to bookmark. When you get there, the object itself will light up. Let go of the mouse button to add the e-mail address.

**Finding Your Bookmarks:** After you have made several bookmarks you may lose track of where they all are. You can locate them by choosing Edit | Find and typing the name or the first few letters of the bookmark you want. Starry Night EDU centers the object that contains the bookmark. For example if you have put Maury's email address on the Moon, choose Edit | Find and enter Maury. Starry Night EDU centers your view on the Moon.

**Bookmark Files:** Whenever you create a new bookmark, you are adding to the file "Personal Bookmarks" in Starry Night EDU\Starry Night EDU Data\Prefs\User Bookmarks (Windows) or in System Folder\Preferences\SPACE.com (Macintosh).

This file is saved automatically when you quit the application. When Starry Night EDU quits, the previous bookmarks file is renamed "Personal Bookmarks.bak", so there is a backup of your bookmarks. The

backup only lasts until the next time you run Starry Night EDU.

*Tip:* If you like your bookmarks, then please back them up — as you would any important document!

**Protecting Your Bookmarks:** In the Starry Night EDU Data folder there is a folder called "Bookmark Libraries", where you can store bookmarks that you want to prevent from being edited or deleted. For example, you could rename your Personal Bookmarks file "My Nice Links" and move it to the Bookmark Libraries folder. Any bookmark file found in this folder is considered unchangeable.

The Bookmark Libraries folder allows you to send and receive bookmark files, or to distribute a common set of bookmarks to many individuals.

#### **Info Window**

If you select the option Info Window from an object's contextual menu, a window with all kinds of astronomical information appears (you can also double-click the left mouse button on an object to bring up its Info Window).

| Procyon                                                                                                    |                                                                                                    |
|----------------------------------------------------------------------------------------------------|----------------------------------------------------------------------------------------------------|
| Information for the star "Procyon"                                                                                                    |                                                                                                    |
| HIP Number: 37270<br>TYC Number: TYC167-2184-1<br>Bayer: a Apha<br>Flamsteed/Other: 10<br>Magnitudae: 0.37<br>Double/Multiple: binary, > 10"<br>Variability: none<br>Distance: 11.4 ly | Risez 0 10.7.1999 12.54 AM<br>Transit 0 10.7.1999 7.20 AM<br>Sets 0 10.7.1999 1.47 PM<br>Local (AlVA2)<br>Azimuth :268*28 229<br>Altitude 3*59.020 |
| B-V Colour Index: 0.43<br>Colour<br>Temperature: 8800 Kelvin<br>Radius: 2.7 solar radii<br>Luminosity: 14 suns<br>Absolute Mag: 2.65 (visual)                                          | Proper Motion (from Earth)<br>RA Motion:0.7164 arcseolyear<br>Deo Motion:1.0344 arcseolyear                                                        |
| LiveSky.com                                                                                                    | Go There OK                                                                                                    |

The information that appears depends on the type of object. If you click on a star, the following fields are present:

Note: Most of the star data in Starry Night EDU comes from the HIPPARCOS and Tycho catalogs. Find out more about these catalogs on their official web page: <u>http://</u> astro.estec.esa.nl/SA-general/Projects/ <u>Hipparcos/hipparcos.html</u>

**HIP Number and TYC Number:** The HIPPARCOS and Tycho project was a study done by the European Space Agency to determine the distances to nearby stars. The Tycho catalog included about a million stars and the HIPPARCOS catalog about 100 000. These fields give the catalog numbers of the star in question. Not every star has a HIPPARCOS catalog number.

**Bayer:** This gives the star's Bayer catalog letter, if any. The Bayer letter is from the Greek alphabet. The brightest star in a given constellation is usually named Alpha (the first letter in the Greek alphabet), the second brightest is named Beta, and so on.

**Flamsteed/Other:** This gives the star's Flamsteed number, if any. The Flamsteed system orders stars not by brightness, but by their position relative to the western boundary of the constellation they are in. The star closest to the western edge is labelled 1.

**Magnitude:** This shows a star's apparent magnitude, a value which measures its brightness in the sky. The idea for assigning magnitudes originated with Greek astronomer Hipparchus (190-120 BC). He catalogued all the visible stars he could see and assigned them magnitudes from 1 to 6, the brightest stars having a value of 1.

Contemporary astronomers have refined Hipparchus' system, so that the system now includes larger numbers for dimmer stars, and negative numbers for very bright objects. The faintest stars that can be seen by the Hubble Space Telescope are in the 26 to 28th magnitude range — very dim stars indeed!

Note: Many newcomers to astronomy get confused by the fact that the greater an object's magnitude, the **dimmer** it is. An object with magnitude -5 is much brighter than an object with magnitude 0, which in turn is much brighter than an object with magnitude 5.

The sun has a magnitude of about -28, while the brightest star in the night sky is the dog star Sirius, which has a magnitude of -1.47. The magnitudes of the planets change, depending on how close they are to Earth, but Venus, Mars and Jupiter can all have lower magnitudes than Sirius. At the other extreme, Pluto has a magnitude

of about 14, far too dim to be seen with the naked eye, and even most small telescopes.

**Double/Multiple:** This field indicates whether a star is part of a multiple star system. About half the stars in the sky are part of a multiple star system.

**Variability:** This indicates whether a star's apparent magnitude (and, therefore, its brightness) varies with time, and by how much.

**Distance:** This gives the star's distance from your current viewing location.

Note: the distances to stars are only given for those stars in the HIPPARCOS catalog. The distances to stars are known only approximately and should be treated with some caution. The closer a star is, the more accurate its distance measurement is likely to be. The distances to stars within a few hundred light years are relatively accurate, but are much less accurate for stars farther away than this.

**B-V:** This is a way of measuring a star's color. An average star has a B-V value of around 0. If a star has a negative B-V value it is on the bluish side of the spectrum. If it has a positive B-V value it is on the reddish side of the spectrum. The more negative or positive a star's B-V, the more blue or red it will appear. A star's color is directly related to its temperature: blue stars are hotter and red stars are cooler.

**Color:** This shows graphically what color the star would appear if we could view it through a very powerful telescope.

**Temperature:** This is the star's surface temperature, given in degrees Kelvin (to get a star's temperature in Celsius, just subtract 273 from its temperature in Kelvins). The Sun has a temperature of about 5700 K.

**Radius:** This measures the star's radius, in terms of the Sun's radius. Red giant stars can be hundreds of times larger than the Sun.

**Luminosity:** Luminosity measures the light output of a star.

Absolute Magnitude: The magnitude we normally use when talking about objects is the apparent magnitude, which compares how bright they are as seen from Earth. But this doesn't tell us much about the intrinsic brightness of an object, because the bodies we see in the sky are spread out over a wide range of distances. The Sun produces only the same amount of light as the average star in the sky, but it is far, far brighter than anything else simply because it is so close to us. Absolute magnitude tells us how bright objects would be if they were all at the same distance (the distance we use is arbitrary, but has been chosen to be 10 parsecs). As with apparent magnitude, a lower absolute magnitude means a brighter body.

**Rise Time:** This is the time that the object comes above the horizon at your current location.

**Transit Time:** This is the time at which the object is highest in the sky. This is useful because objects are harder to observe when they are close to the horizon, because air currents can distort the image. **Set Time:** This is the time at which the object sets below the horizon at your current location.

*Note:* If you are near the poles, certain objects are circumpolar, meaning they never rise or set. In this case, the rise, set, and transit times do not apply.

**Co-ordinate Systems:** Looking up into the night sky, you can imagine that the stars are fixed to an imaginary sphere surrounding our planet. To specify locations on this celestial sphere, astronomers use a system of co-ordinates similar to the latitude and longitude measurements used to map Earth.

The info window can display the objects in several co-ordinate systems. All spherical co-ordinate systems require two independent co-ordinates, which are determined by an object's distance from two "great circles" which are perpendicular to each other. For example, the great circles in Earth's latitude/ longitude co-ordinate system are the Equator and the Prime Meridian.

**Local:** The two co-ordinates in this system are the altitude and the azimuth. The altitude measures how high above the horizon an object is, and is usually measured in degrees. An altitude of 0 degrees means the object is right on the horizon, and an altitude of 90 degrees means the object is directly overhead. Azimuth measures the compass direction of an object. An object which is due north in the sky has an azimuth of 0 degrees, one that is due east has an azimuth of 90 degrees, and one that is due south has an azimuth of 180 degrees. **Equatorial:** The equatorial system is the most common system for describing the position of celestial objects. Its two co-ordinates are declination and right ascension.

Declination is the astronomical equivalent of latitude. It measures an object's angular distance north or south of the celestial equator, which is simply a projection of the Earth's equator into space (an object of  $0^{\circ}$  declination is directly on the celestial equator). Because of this, objects with positive declination can be seen more easily in the Northern Hemisphere, and objects with negative declination can be seen more easily from the Southern Hemisphere. Declination is usually measured in degrees, minutes, and seconds (°, ', "). Polaris, the North Star, has a declination of almost 90 degrees.

The east-west measurement is called the right ascension (RA), and is most often measured in hours, minutes, and seconds (h, m, s), from 0 to 24 hours. Because the earth rotates, it is not possible to equate longitude on earth with right ascension. Think of lines of right ascension as longitude lines which are fixed in space, not rotating with the Earth like lines of longitude. The zero-point of right ascension (RA) is defined to be the right ascension of the sun at the Vernal Equinox, which is the first day of spring in the Northern Hemisphere.

The Earth is precessing on its axis of rotation (picture a spinning top which does not point straight up but instead moves in an arc around the vertical) with a period of 26000 years. Because of this, the Vernal Equinox slowly changes over time and so do the equatorial co-ordinates of an object. These changes are quite small and often unimportant for the amateur astronomer. To standardize astronomical positions, astronomers often refer to an object's position using the co-ordinate system of a particular date. For example you will often see positions given in J2000 co-ordinates, using the equatorial co-ordinate system of Jan 1, 2000. The info window lets you display equatorial co-ordinates for the current time or the year 2000.

**Ecliptic:** This reference system uses ecliptic latitude and longitude. Ecliptic latitude is similar to declination, except the plane of 0 degrees latitude is the ecliptic plane (the plane of the earth's revolution around the sun), instead of the plane of the earth's equator. The plane of ecliptic longitude also has the vernal equinox as its zero point. For a definition of the ecliptic, see "<u>The Ecliptic</u>" on page 50.

**Galactic:** These co-ordinates use the center of the Milky Way as a reference point. Galactic latitude describes how far an object is from the plane of the Milky Way (an object with galactic latitude of 0 degrees is in the plane of the Milky Way). The 0 point of galactic longitude points directly toward the galaxy's center.

**Proper Motion:** Stars are not fixed in space, and most are in fact moving quite rapidly. Because of their great distance from us, however, their positions appear constant. Only on a timescale of hundreds or even thousands of years can we actually see the shifting positions. This field in the Info Window describes how much the star's equatorial co-ordinates (described in "Equatorial" on page 31) are shifting each year due to the star's movement.

#### **Planet Info**

The information window for planets and other bodies in our solar system has some different categories than those shown for stars.

**Angular Size:** This measures the angular width of the object at its widest point.

**Disc Illumination:** This shows how much of a planet's face is illuminated by sunlight (the rest is in shadow). For example, when the moon is half full, the disc illumination is about 50%.

**Length of Year:** A year is the length of time which a body takes to revolve around its parent body. For example, the length of a year on the moon is the time it takes it to revolve once around the Earth.

**Sidereal Day and Solar Day:** These were described in "<u>Sidereal day</u>" on page 16. These two time periods differ by a large amount only when the length of a planet's solar day is a significant fraction of the length of the planet's year.

#### **Internet Astronomy Database**

SPACE.com maintains an astronomy database and search page on the Internet. This page has listings and brief descriptions of astronomy-related websites, sorted into different categories, much like the site Yahoo!, but devoted exclusively to astronomy. It includes pages with recent news about astronomy and space science, pages giving observing tips for the current night, and much more.

You can link directly to this database by selecting Online Info from the Object

Menu. This will bring up a page on our Internet database which has more information a listing of links for the object. It will also give you the option of searching other sites on the Internet, both general-purpose search engines and astronomy-specific pages, for information on your object.

#### **The Planet List**

The Planet List provides an easy way to locate bodies in the solar system, and also has several special tools you can use to follow their path. To open or close the Planet List window, select Sky | Planet List or Window | Planet List.

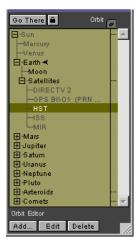

The window opens with a list of the planets. Starry Night EDU dims the names of any planets that are not currently above the horizon, letting you know which planets are visible at the current time.

You can also choose to focus on a planet's moons or satellites. Click the symbol to the left of a planet's name (this is a '+' sign on Windows, and an arrow on the Mac) to expand the list of available objects. For Earth, the Moon is shown, as well as a handful of satellites. Clicking again collapses the display to show you only the parent object.

**Centering an Object:** The simplest way to find a planet, satellite, comet, or asteroid is to double-click its name in the Planets List. Starry Night EDU centers the object in the current field of view. If you click on an object which is currently beneath the horizon, you will not be able to see it. If the object has a rise and set time, Starry Night EDU will offer you the option of resetting the time to the object's transit time. If the object has no rise time (for example, if you are on the dark side of the Moon and you try to lock on Earth), Starry Night EDU will give you the option of centering on that part of the horizon which is directly above the object.

**Go There:** To view from another planet, satellite, comet, or asteroid, select it on the Planets Palette and click Go There. Your viewing location changes to that of the selected planet, at the same planetary latitude and longitude that you had on Earth.

■ Locking On an Object: To keep a planet or satellite centered in your view as time passes, select the planet from the Planet Palette and press the lock button. Starry Night EDU centers the object in your view and locks it there. Locking is useful for tracking an object's movement over time.

Example: Using the Planets List to do a flyby of the Sun from Halley's Comet.

- If it is not already open, select Window | Planet List to open the planet list.
- 2 Scroll down to the bottom of the Planet List and click on the addition sign

beside "Comets". This should bring up a list of comets.

- **3** Click on Halley's Comet, and click Go There.
- 4 Use the rocketship button to blast off from the surface of Halley's until your elevation reads about 40 km in the Control Panel. This step is necessary because we want to track the Sun, but because the comet is slowly rotating, the Sun will eventually fall beneath the horizon. Blasting off to this height ensures that the Sun stays in view at all times.
- 5 Click on the Sun in the Planet List and then click the Lock icon. This should center the Sun in the middle of the screen. A little Lock symbol should appear beside the Sun's name in the Planet List.
- **6** Change the date to June 30, 1985. By moving the cursor around the screen, you should be able to identify Mercury, Venus, Earth and Jupiter.
- 7 Position the mouse cursor above the Sun. The heads-up display will tell you your distance from the Sun. It will be about 3.5 AU away.
- 8 Change your timestep to 1 day. Now press the Forward button to set time in motion.
- **9** Move the cursor back over the Sun to watch how its distance changes. You will see the planets moving rapidly around the Sun, and the Sun getting closer. You will move inside the orbits of Earth, then Venus.

**10** In about February 1986, Halley's comes closest to the Sun, at a minimum distance of about 0.6 AU. After this, it starts to move away again, heading back to the fringes of our solar system for another 75 years.

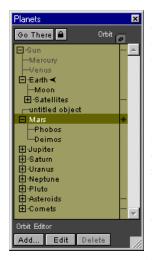

**Orbits:** To display the orbit of any object, click the Orbit column, the first column to the right of the object. A mark in this column reminds you that you have the Orbit displayed for this object.

This example

shows the orbit of Jupiter. Viewing from the limits of our solar system (this shot was taken from Pluto) allows you to see its entire orbit, including the indicator markers.

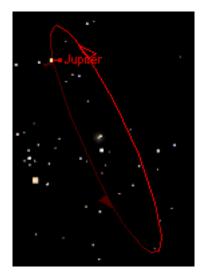

The ascending node of the orbit — the point at which the planet crosses through the plane of the ecliptic into the northern hemisphere — is marked with a solid wedge. The descending node of the orbit — the point at which the planet crosses down through the ecliptic plane — is marked with a hollow wedge. The point at which the orbit comes closest to the parent body — the pericenter — is marked with a bar.

To turn off a planet's orbit, click its marker in the orbit column again.

#### **Orbit Editor**

You can use the Orbit Editor to create new celestial objects. For instance, if a comet or moon has been recently discovered, you can use the Orbit Editor to add it to Starry Night EDU, simply by entering its orbital elements. The Orbit Editor also allows you to add surface and atmosphere maps to your new objects.

#### Astronomical Data 35

Adding your own objects to the solar system is a great way to learn about celestial mechanics. The Orbit Editor lets you view the shapes, sizes, and positions of a new orbit, as well as use sliders to adjust these aspects in realtime. This feature makes it clear what each particular orbital element means, and how the orbit is affected when adjustments are made.

To use the Orbit Editor:

- **1** Open the Planet List.
- **2** Press the Add button along the bottom of the Planet List.

A window opens which asks you to enter the name of the object, its type and the body which it is orbiting.

| Name:           | Chandra X-Ray Observatory |
|-----------------|---------------------------|
| Type of object: | Artificial Satellite      |
| Orbiting:       | Earth 💌                   |

Once you click OK, a full-size Orbit Editor window opens with a default view of your new orbit. A series of tabs allow you to adjust orbit options and settings.

Starry Night EDU calculates a preferred field of view for each tab folder, one that reflects the function of the tab. For example, the view of your new object from the Surface tab is closer than that of the view from the Orbital Elements tab.

**Info Tab:** On this tab, you can adjust the orbit colour, and the Absolute Magnitude of the object. Absolute Magnitude is described in "<u>Absolute Magnitude</u>" on page 30.

**Orbital Elements Tab:** This tab contains popup menus, sliders, and data input boxes which control the attributes of the new orbit.

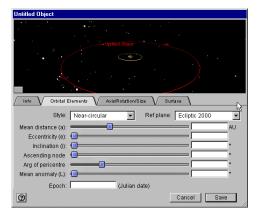

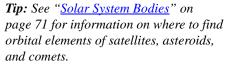

In order to specify orbits, or for that matter, the position of any astronomical object, it is necessary to have a reference system. There are two standard reference planes, the equatorial plane of the Earth and the ecliptic plane (the plane of Earth's orbit around the Sun). However, as mentioned earlier, the equatorial and the ecliptic planes are slowly changing their positions relative to the background stars due to precession. Consequently, an astronomical reference plane is dependent upon the time of the observations.

- *Reference Plane*: The Ref Plane popup menu allows you to select from ecliptic and equatorial standards by which all of the orbital element data are measured.
  - *Ecliptic*: An ecliptic reference plane based on the time of your current Starry Night EDU window.
  - *Ecliptic 1950*: An ecliptic reference plane based on the J1950.0 standards.
  - Ecliptic 2000: An ecliptic reference plane based on the J2000.0 standards, established by the International Astronomical Union (IAU) in 1976.
  - *Equatorial*: An equatorial reference plane based on the time of your current Starry Night EDU window.
  - Equatorial 1950: An equatorial reference plane based on the J1950.0 standards.
  - Equatorial 2000: An equatorial reference plane based on the J2000.0 co-ordinates, established by the IAU in 1976.

Adjusting sliders and entering orbital elements into data boxes is relatively easy. Understanding what these numbers represent is a little more difficult. Orbital elements remain a mystery to most people, due in part to the complex names these numbers have acquired, and secondly to the trouble many people have in thinking three-dimensionally. To make matters even more complicated, often an orbital element will have several different names.

Several numbers are required to establish an object's orbit. These orbital elements, first defined by Johannes Kepler at the turn of the 17th century, place an object on an elliptical path at a particular time, and orient it about a parent body.

Note: The real world is more complex than the Keplerian model, since there are other factors that can influence an orbit, including the gravitational influence of other planets, gravity anomalies of the parent, and atmospheric drag on an object if it is in a low orbit. Starry Night EDU calculates orbits based only on the gravitational influence of the parent body.

 Mean Distance: Kepler's third law of orbital motion gives us a precise relationship between the speed of a satellite and its distance from the parent. Objects that are close to the parent orbit quickly, while objects farther away orbit more slowly. The implication is that if we specify either the speed at which the object is moving or its distance from the parent, we've measured similar values. In effect, Mean Distance and Mean Motion are two ways of describing the same thing.

The convention with planets is to call this number the Mean Distance. Planets in circular orbits would travel at a constant distance from their parent body, but since most planetary orbits are elliptical, this distance is constantly changing. The common practice is to average this distance, and record it as Mean Distance. It is usually measured in AUs.

The convention with satellites is to call this number the Mean Motion. Satellites in circular orbits travel at a constant speed, but since most orbits are elliptical, their speed is constantly changing as they orbit. The common practice is to average the speed, call it the Mean Motion, and record it in units of revolutions per day.

Comet orbits are extremely elliptical, so the distance between comet and parent body is usually measured at pericenter, the point in their orbit where they are closest to the parent. This distance is called the Pericenter distance, and is given in units of AU.

For objects in orbit about the Sun, such as comets, pericenter distance is called Perihelion distance.

- *Eccentricity*: Eccentricity describes the shape of the orbit, based on a ratio of the distance of the focus from the center of the orbit's ellipse to the length of its semi-major axis. A circular orbit has an eccentricity of 0, while an extremely elliptical orbit, such as a that of a comet, has a value close to 1. The eccentricity of hyperbolic orbits is greater than 1.
- Inclination: The orbit's elliptical shape lies in a plane known as the orbital plane. The orbital plane always goes through the center of the parent object, but may be tilted at any angle relative to the parent's equator. Inclination is the angle between the orbital plane and the equatorial plane, measured between 0° and 180°. If the orbit lies in the ecliptic plane, the inclination is 0°. At 90°, the orbit is perpendicular to the ecliptic, while an inclination of greater than 90° describes a retrograde orbit.

Satellites with an inclination near  $0^{\circ}$  are said to have equatorial orbits, because the satellite orbits around the equator. Those whose orbits are inclined near  $90^{\circ}$  are called polar,

because the satellite crosses over the north and south poles.

**Cool fact**: Spy satellites are often polar orbiting. From this inclination, they can examine all parts of the Earth as it rotates underneath them.

• Ascending Node: This angular measurement specifies the point at which the orbit crosses northward through the ecliptic plane.

The ascending node is also sometimes called the Longitude of the Ascending Node, and is measured from the Prime Meridian of the parent body.

• Argument of Pericenter: The pericenter is the point on the orbit which is closest to the parent body. The Argument of Pericenter specifies the angular location of the pericenter, and is measured in degrees.

The value is determined by measuring the angle (measured at the center of the parent) from the ascending node to pericenter. For example, when the Argument of Pericenter is  $0^{\circ}$ , the pericenter occurs at the same place as the ascending node. That means that the planet would be closest to the Sun just as it rises up through the ecliptic plane. Likewise, when the Argument of Pericenter is  $180^{\circ}$ , the planet, as it rises up through the ecliptic plane, is at its farthest from Sun.

• *Mean Anomaly*: Mean Anomaly describes exactly where on the orbit the new object is located at the specified time. It is measured as an angle over one revolution, starting from 0° at the pericenter.

• *Epoch*: A set of orbital elements is a portrait of an orbit, at a specific time. The Epoch specifies this time. In most cases, this time is expressed as a Julian date. However, NASA has its own epoch system that is commonly used for describing satellite orbits. Its format lists the year, the number of days, then the percentage of the day. For example 1997045.5 would translate as February 14th, 1997, at 12 hours UT.

**Satellite Orbital Elements:** If, on the Info tab, for Type Of Object, you chose Artificial Satellite, the Orbital Elements tab appears quite differently.

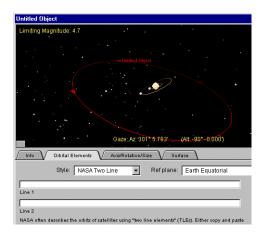

For style, you have four options:

- Pericentric
- Near-Circular
- NASA Two Line
- AMSAT

Each of these options presents sliders and dialog boxes that give you different ways of calculating the orbit of your satellite. **Axis/Rotation/Size Tab:** Using these sliders and data boxes, you can enter information about your new planet's rotation rate, pole positions, and diameter.

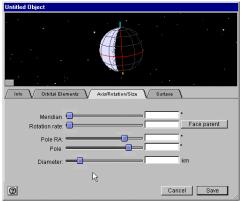

- *Meridian*: Sets the position of the object's prime meridian, in J2000 equatorial co-ordinates.
- *Rotation Rate*: Sets the rate at which the new object spins on its axis.
- *Face Parent*: Over time, many objects in the solar system become gravitationally locked, that is, they keep the same face towards their parent at all times. Our Moon is a good example of this phenomenon. Clicking this button automatically locks your object by setting its rotation to match its orbital period.
- *Pole RA*: Sets the Right Ascension of the object, in this case meaning the horizontal angle of the poles.
- *Pole Dec*: Sets the Declination of the object, in this case meaning the vertical angle of the poles.
- *Diameter*: Sets the size of your new object, measured in kilometers.

### Astronomical Data 39

*Note:* Comet tail lengths are determined as a result of both absolute magnitude and size of the comet nucleus (diameter).

**Surface Tab:** On this tab, you can create a surface for your new object by importing an image file or pasting in information.

| Untitled Object                                            |
|------------------------------------------------------------|
|                                                            |
|                                                            |
|                                                            |
| / Info V Orbital Elements V Axis/Rotation/Size V Surface   |
| No Atmosphere Copy Paste Clear Atmosphere Copy Paste Clear |
|                                                            |
|                                                            |
|                                                            |
|                                                            |
|                                                            |
| Set <file name=""></file>                                  |
|                                                            |

- *Atmosphere*: Controls the appearance of your planet's surface when its atmosphere is turned on in Planet/Sun settings. Click Set to select an image file or Paste to paste in information from your favourite imaging application.
- *No Atmosphere*: Controls the appearance of your planet's surface when its atmosphere is turned off in Planet/Sun settings. Click Set to select an image file or Paste to paste in information from your favourite imaging application.

Note: The orbits of the major moons and planets that ship with Starry Night EDU cannot be edited using the Orbit Editor. However, you can change their surface maps if you find a more detailed image. Adding images to your new objects can be a lot of fun. Besides using the latest photos from space probes, you can add any picture you like: your pets, your family, Elvis, you name it! Just copy any image to your clipboard, then use the orbit editor to paste it onto your new object.

- *Copy*: This copies the contents of the map window to your computer's clipboard. You can use this feature to copy the maps of other planets if you want to add them to your new object. Select a planet on the Planet Palette and push the Edit button that appears at the bottom of the palette. Go to that planet's Surface tab, and click Copy. You can now paste that information into the Surface tab of the new orbital object.
- *Paste*: This pastes the contents of the computer's clipboard into the map window.
- *Clear*: This clears the map window, without copying to the clipboard.

*Note:* The Orbit Editor can use almost any image as a surface map, as long as you can copy it to the clipboard.

Image size and appearance: There is some restriction on image size. The maximum size is 4000 by 4000 pixels, while the minimum is 25 by 25 pixels. If the picture is too big or too small, your computer will beep twice and not allow the paste. We recommend using images that are about 600 pixels long by 300 pixels high.

Whatever picture you do use, its width is wrapped around the planet, and the height of it will go from pole to pole. Because Starry Night EDU maps the

image on a sphere, your image will be distorted in the northern and southern latitudes. Keep the important parts of your image near the equator. For examples, use the Orbit Editor or Location window to look at the images of the planets or the comets. Their images can give you an idea how an object's map relates to the appearance of the planet.

Seams on objects: If you have an image-editing program, such as Adobe Photoshop, you can adjust your images so that the seam (where the end of the pictures meet when wrapped on a planet) is minimized or invisible. Select one end of the picture (for example, the right third of the image), and Cut it. Then slide the remaining two-thirds of the image all the way over to the right. Paste in the first piece, and position it so that it is now the left side of the image. You should now have an obvious seam where the two pieces are joined. At this point, you can use the image-editing program to clean up the seam, blending the two sides together so that the join is less obvious. Now select the entire picture and copy it. Then, using the Orbit Editor, paste it into your Starry Night EDU object. The place on the object where the two sides of the image meet should now be seamless.

Example: Adding a new asteroid between the orbits of Mars and Jupiter

- **1** Open a new window.
- **2** Open the Planet List..
- **3** Press the Add button at the bottom of the Planet List.
- 4 Enter the name of your object, and select "Asteroid" for type of object.
- 5 The Orbit Editor Window opens, giving you a default view of your new object's orbit. Since you selected the Sun, the default orbit is just past Earth's.
- **6** On the Info tab, for Type Of Object, select Asteroid.
- 7 Name your new asteroid.
- 8 Adjust the Orbit colour and Absolute Magnitude if desired.
- **9** Click the Orbital Elements tab.
- **10** Using the Planet List, turn on Mars' orbit. By default, Jupiter's orbit is already on.
- **11** Use the Elevation up button on the Tool palette to rocket out just past Jupiter's orbit (about 10 AUs). Here, you'll have a better view by which to adjust your new object's orbit.
- **12** Using the Mean Distance slider, adjust your asteroid's orbit so that it lies between that of Mars and Jupiter.
- **13** Close the Orbit Editor window.
- **14** Select your new asteroid on the Planet List, and click Go There.

**Julian Day:** The Orbit Editor requires you to input dates as a Julian day value. The current Julian day is shown in the Orbit Editor window.

**Orbit Editor Calculations:** You may notice that some numbers you enter may change when switching between different styles. For instance, if you've entered 485° in an Ascending Node box, move to another style, then return, the number will have changed to 125°. Starry Night EDU has recalculated the number, but in effect, the value of the orbital element remains the same. The new number displayed is mathematically equivalent to the original number that you entered.

You also may notice that sliders may change when adjusting certain elements. This is because Starry Night EDU is recalculating the position of the sliders.

For instance, if you adjust the Rotation rate of an object using the sliders, the Meridian slider will jump to a new position. Note that the Meridian drawn on the object has not moved. Starry Night EDU has recalculated the Meridian position to keep it synchronized with J2000 standards.

*Note:* Data box entries are not recalculated in such a fashion.

### SETI@Home Plugin

If you choose Go | Center/Update SETI Position from the main menu, Starry Night will show you where your version of SETI@Home is currently searching, in addition to giving you information about the data you are analyzing.

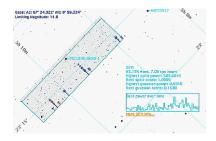

The square (on the left side of the above image) with the 'telephone poles' in it is the area of the sky that the your SETI program is currently searching for alien signals in. When the SETI program is looking for signals, one of the indicators of a possible signal is known as a spike. Each telephone pole on the display corresponds to one or more of these spikes. The resolution of the Arecibo radio telescope is such that we only know the location of the spike along the long axis of the box. Thus a spike could really be from any object above or under the telephone pole. For instance, in the diagram below, it is entirely possible that the largest spike in the center could be some sort of signal from the star TYC1845-3650-1, just above it. Keep in mind that almost all spikes found turn out to be from natural or earthmade signals. Each telephone pole structure has from one to many horizontal bars running across it. Each bar

corresponds to one spike. The color of the bar corresponds to the frequency of the spike with respect to the central frequency that this SETI block is searching. Blue bars are from signals that had a frequency above the central frequency (blue-shift), while yellow spikes are near the central frequency and reddish ones would be from lower frequencies.

The text display off to the right of the box has more statistical data about your search:

**Percentage done:** How much of the current work unit your computer has finished, and how much time it has spent getting this far.

**Highest spike power:** The power of the highest spike found in your data set. The spike at 503 in this example corresponds to the big spike near the middle of the search area. The search area always has its top at 1000, so 503 puts it up about half way.

**Best spike score:** The score of the highest spike is a number that the SETI group uses to pick out the most important spikes.

**Highest gaussian power:** A gaussian is a rounded off spike that has a shape that better fits what a real signal might look like as the signal passes through the beam of the Arecibo radio telescope in Puerto Rico.

**Best gaussian score:** A score assigned to the gaussian by the SETI team. Best power over time graph: This graph shows the actual data for the best gaussian that your SETI screen saver has found. If you have a high gaussian power, you should see a 'mountain' shape in the raw data on this graph. **More SETI info...** This is the link to our SETI support page. If you click here, your web browser should go to our web site where you can learn more about SETI.

# Chapter 5 Appearance of the Sky

Unlike your real backyard, Starry Night EDU allows you to modify the sky's appearance to best suit your needs. You can display illustrations of the classical constellations, show only the artificial satellites circling overhead, or customize your view in dozens of other ways. Most of the tools you will be using in this section are in the Sky menu and the Guides menu.

### What Do You Want to See?

The celestial bodies in Starry Night EDU can be divided into seven categories. The options for

customizing the sky generally treat each category separately.

- **1 Planets/Sun:** This category includes not only the nine major planets of our solar system and the Sun, but also the major moons of these nine planets. In the normal field of view, planets and moons are displayed like stars, which is how they appear to us from the Earth's surface. As you get closer to a planet (by changing either your field of view or your location) you begin to see the disc image and any phase information. Starry Night EDU depicts the planets using the latest images from NASA and other space agencies. However, because many planets are constantly evolving, these images can quickly become out of date. For instance, the appearance of the gas giants is continuously changing. The Great Red Spot of Jupiter drifts in unpredictable ways, making precise synchronization between Starry Night EDU and observation from Earth difficult. In addition, surface features of some objects, such as Io, the volcanically active moon of Jupiter, change rapidly. Unfortunately, we have not yet been able to fully image all of the objects in our solar system. Where little or no data is available, Starry Night EDU uses the time-honored tradition of deploying space artists to create the surfaces of distant worlds, such as Pluto, Charon, and Saturn's moon Phoebe. For information on locating planets in the night sky and turning on their orbits, refer to "The Planet List" on page 32.
- 2 Artificial Satellites: This refers to any man-made body orbiting our Earth. Most satellites fall into two distinct types of orbits: near-earth orbits and geosynchronous orbits. Satellites in near-earth orbit move much more rapidly than the Earth rotates, so they move over a large slice of the Earth's surface. Geosynchronous satellites are much farther from Earth. They move at exactly the same speed as the Earth rotates, so they stay directly above the same point on the Earth's surface at all times. Starry Night EDU includes several satellites, including the Hubble Space Telescope and the International Space Station.
- **3** Comets: These are the small balls of rock and ice which revolve around the sun. Comets have very elliptical orbits, meaning their distance from the sun varies greatly with time. Comets are usually far away from the Sun, out beyond the orbit of Pluto, too dim to see. Once in a long while, they come close to the Earth and Sun, picking up speed and getting brighter. The "tail" which we see from a comet is the ice and rock being blown off of the comet by the solar wind. The tail of a comet always points away from the sun. Every time a comet comes close to the sun, it loses much of its material to the solar wind. This means that it will be much fainter the next time it comes around. Starry Night EDU includes some great comets from yesteryear, such as Hale-Bopp and Halley's. It is impossible to predict very far in advance what will be the brightest comets of the future, because most of them are unknown before they come

### Appearance of the Sky **45**

near the Sun. When a bright new comet is discovered, you will want to add it into Starry Night EDU using the Orbit editor. See "<u>Solar System Bodies</u>" on page 71 for information on finding orbital elements of the latest comets.

- 4 Asteroids: These are also rocky bodies which orbit the Sun, but almost all asteroids reside in the "Asteroid Belt", a region of space between the orbits of Mars and Jupiter. It used to be believed that asteroids were fragments of a planet which collided with Jupiter and broke up into many pieces, but most scientists no longer think this is true. Five major asteroids in the asteroid belt are included in Starry Night EDU.
- **5** The Milky Way: This is the plane of our own galaxy. Because we are inside the Milky Way, it does not look like the photographs we see of other galaxies. It appears us to us as a broad band cutting across the sky, somewhat brighter than the surrounding area. The brightness is the composite light from billions of stars, each too faint to identify individually. The Milky Way is roughly 100 000 light years in diameter and about 13 000 light years thick. It is home to over 200 billion stars. Our solar system is located about two-thirds of the way out from the galaxy's center.
- 6 Messier Objects: These are 110 deepsky objects catalogued by the astronomer Charles Messier. Some are nebulae or star clusters in our own galaxy, while others are distant galaxies. Many of these objects make fantastic photographic images. Some of the most famous Messier objects are M1, the Crab Nebula; M31, the

Andromeda galaxy; M42, the Orion Nebula; and M51, the Whirlpool Galaxy. Starry Night EDU includes pictures of all 110 Messier objects. You will have to zoom in using the magnifying glass tool to see these images.

**7** Stars: A star is any body which burns or once burned hydrogen fuel. The energy and light produced in stars comes from the fusion of hydrogen atoms. This is the same process which takes place in the explosion of a hydrogen bomb, multiplied in power many times over. Stars which are burning hydrogen are said to be on the main sequence. As stars grow older, they use up their supply of hydrogen and have to find other sources of energy. When they reach this point, they become either red giants or supergiants, depending on their size. As they continue to use up energy, stars eventually become either white dwarfs or, in the case of very massive stars, neutron stars or black holes.

**Tip:** Our sun is an ordinary star on the main sequence. However, to control its appearance in Starry Night EDU, use the menu choices named "Planets/Sun", not those labelled "Stars".

With Starry Night EDU, each of the 7 classes of objects is treated separately. This allows you to set the viewing settings to focus on your area of interest.

| Daylight                                  | Ctrl+D       |
|-------------------------------------------|--------------|
| No Light Pollution                        |              |
| Small City Light Pollution                |              |
| ✓ Large City Light Pollution              |              |
| Earge only Eight Foliation                |              |
| What's Up Tonight?                        |              |
| Interesting Events                        |              |
|                                           |              |
| Sky Settings                              |              |
| Save Settings As Default                  |              |
| Brightness and Contrast                   |              |
| ✓ Planets/Sun                             | Ctrl+Shift+P |
| <ul> <li>Artificial Satellites</li> </ul> | Ctrl+Shift+A |
| ✓ Asteroids                               |              |
| ✓ Comets                                  |              |
| ♥ Comota                                  |              |
| New Orbiting Object                       |              |
| Planet List                               | Ctrl+Shift+T |
|                                           |              |
| ✓ Stars                                   | Ctrl+Shift+S |
| ✔ Milky Way                               |              |
| ✓ Messier                                 |              |
|                                           |              |

You can turn on or off any class of object by clicking on the Sky menu along the top of the main window, and clicking the mouse on the class you are interested in. If the objects are currently being displayed, there will be a checkmark beside the name. Clicking on the name turns the display of these objects off. If they were already turned off, clicking on their name turns them back on.

*Note:* If you turn off the display of the planets by clicking Sky | Planets/Sun, the horizon of the planet which you are located on will not disappear.

### Daylight

Many celestial objects are only visible during certain times of the year, because they are above the horizon only during the day at other times of year. With Starry Night EDU, you can get around this problem by selecting Sky | Daylight. This feature turns on or off the effects of a planet's atmosphere, including the scattering of light which makes our sky appear blue. If it is daytime and you turn daylight off, you will be able to see the stars which are normally hidden.

**Tip:** This feature works on any planet which has an atmosphere. On Mars, the atmosphere scatters sunlight and makes the sky look pink. Turning off daylight eliminates this effect. Our moon has no atmosphere, so turning Daylight off has no effect.

### **Light Pollution**

Even on a perfectly cloudless and moonless night, an observer in a big city will not see anywhere near the number of stars which his or her counterpart in the country will see. The default setting for Starry Night EDU assumes the observer is far from bright lights. As a result, many stars are visible, perhaps too many for the urban stargazer. Starry Night EDU allows you to mimic the effects of light pollution, showing only the brighter stars and making the sky more closely resemble what you see from home. You can choose two levels of light pollution, which mimic the light pollution effects of a large city and a small city. To turn light pollution on or off, select Sky | No Light Pollution, Sky Small City Light Pollution, or Sky | Large City Light Pollution.

### **Sky Settings**

Selecting Sky | Sky Settings brings up the Sky Settings window, which allows you to

change several aspects of the sky's appearance. In addition to modifying how many stars Starry Night EDU shows by selecting the light pollution option, you can have more control over exactly how many stars are drawn by moving the slider under "Number of Stars to Draw". Moving this slider far to the right displays many stars, far more than you could see with the naked eye even under perfect conditions. The default position of the slider is also marked. This slider can only be moved if you have selected No Light Pollution.

*Tip:* If you have a slower computer, don't move the slider too far to the right. Whenever the time is updated, Starry Night EDU recalculates the positions of every star which is visible and redraws each star. If you are displaying a large number of stars, this can take a while.

Two other options in the Sky Settings window let you choose whether to display the compass points shown along the horizon and whether to enlarge the moon size. Most people perceive the moon to be larger than it actually is, so it appears too small when drawn at its correct size in Starry Night EDU. For eclipse purposes, the moon's shadow is always calculated from the moon's actual size, so you do not have to worry about turning off the enlarged moon option during an eclipse.

You also have the option to turn off the scenery and draw a plain flat horizon. This can be useful if you are trying to observe something just above the horizon.

Finally, the Sky Settings menu allows you to change the colour of the Milky Way, and the colour of the orbits of comets,

### Appearance of the Sky

satellites, and asteroids. For information on showing these orbits, see "The Planet List" on page 32. By default, these are all different colours to allow you to easily differentiate between the different types of objects.

### **Brightness & Contrast**

Starry Night EDU gives you complete control over the brightness, contrast, and colour of star display.

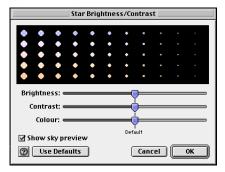

The Brightness slider allows you to adjust how brightly the stars are drawn on the computer screen. If you are running Starry Night EDU on a portable computer, or if the room in which you are in is brightly illuminated, raising the brightness of the stars can be helpful.

The Contrast slider increases and decreases the distinction between the brightest and dimmest objects in the sky. If you're viewing from an urban location, you may want to decrease the contrast so that Starry Night EDU's display is closer to your physical view. If you're viewing from a rural location, you can increase the contrast to view a more diverse and complete night sky.

### 47

A star's colour is determined by its surface temperature, ranging from blue (hottest) to red (coolest). The Colour slider increases and decreases the extent to which Starry Night EDU displays star colour. Pulling the Colour slider to the right shows more and more of the full spectrum of star colours, to an extent you would never see from Earth. Pulling the Colour slider to the left strips away colour distinctions until all stars appear white.

### Labels

By using the Labels menu, you can control which celestial objects are labelled. This is especially useful if you are printing star charts.

| All<br>None                                       |
|---------------------------------------------------|
| Label Settings Ctrl+E                             |
| Planets/Sun<br>Artificial Satellites<br>Asteroids |
| Comets                                            |
| Stars                                             |
| Messier                                           |

The first two labelling options are choosing either All or None from the Labels menu. Selecting All labels the most prominent objects in six of the seven categories (the Milky Way is not labelled). Selecting None removes all labels.

You can selectively choose which categories of objects to label by clicking on the category name in the labels menu. If the labels are currently turned on, there will be a checkmark beside the name. Clicking on the name will turn the labels off. If the labels for that category are turned off, clicking the name will turn them back on.

Label Settings: Selecting this option from the labels menu brings up the Labels window, which has options for altering the appearance of labels.On the left side of the window is list of the different categories of objects, and a checkbox indicating whether the labels are currently turned on. If you click on the category name, the right side of the Labels window brings up the settings options for each category. Some options are unique to the particular category, while others apply to all object types.

For all categories, you have the option of changing the appearance of the label. You can change the colour, font, and size of the label, and choose whether you want the labels to be in bold or italics. Many users choose different colour labels for each of the different types of objects, making it easier to quickly distinguish between planets, stars, and other objects.

Label Even When Very Dim: This is an option for planets, comets, asteroids, and artificial satellites. By default, Starry Night will not label an object if it is too dim to appear on screen. You can change this option. For example, you may wish to know the position of all the planets. Pluto and Neptune are generally too dim to be seen, but by selecting this option, you will still know where they are in the sky.

**Planetary Symbols:** You can choose to label the planets by their names, their symbols or both. The symbols represent the mythological gods which the planets are named after. For example, Neptune was the god of the sea and is represented by the symbol of the trident.

Messier Label Options: You can label Messier objects by their Messier catalogue number, their common name (if there is one), their symbol, or any combination of these. The symbol indicates whether the Messier object is a galaxy, a nebula, or a star cluster. For example, M31 is also known as the Andromeda Galaxy, and is labelled with a backwards 'S' to indicate that it is a galaxy. You can also use the slider to decide how many Messier objects to label.

**Star Label Options:** You can label a star by its common name, its Bayer letter, or its Flamsteed number. Most common names are thousands of years old and have an Arabic origin. The classification scheme for Bayer letters and Flamsteed numbers is discussed in "<u>Info Window</u>" on page 28. If you check the box marked "Include Constellation", the constellation abbreviation is shown after the star name or number.

You can also choose whether to show the star's magnitude, and use the slider to determine how many stars to label.

### Constellations

People have always joined together patterns of stars to create images in the night sky. The most well known of these are those that have been handed down to us from the Arabs, Greeks, and Romans. Astronomers use these ancient constellations as a guide to map the stars into various regions. Today the International Astronomical Union

### Appearance of the Sky **49**

recognizes 88 unique constellations, which together cover the entire sky. Many of the best-known figures in the sky, such as the Big Dipper and the Summer Triangle, are not formal constellations, but are known as asterisms. Starry Night EDU has many options for drawing the constellations in its Constellations menu.

| Boundaries<br>Labels                         |
|----------------------------------------------|
| Auto Identify                                |
| Constellation Settings Ctrl+K                |
| Asterisms<br>Astronomical<br>Rey´s<br>Zodiac |

**Boundaries:** This displays the boundaries of the 88 official constellations.

Labels: This turns on or off constellation labels. For more control in displaying constellation labels, select Constellation Settings and then click the button marked Labels in the dialog box which opens up. In addition to the usual options, you can choose whether to display the constellation's astronomical name, its common translation, or both.

Auto Identify: Turning this feature on will identify the constellation which is at the centre of the screen. If you scroll around the screen using the hand tool, the constellations will gradually fade in and out. You can control whether to draw the name, boundary, stick figure or classical illustration using the auto identify feature by clicking on Constellations | Constellation Settings.

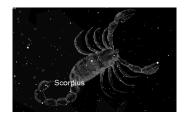

**Constellation Settings:** This dialog box allows you to turn on or off the stick figures and constellation boundaries, and also choose the colour with which they are drawn. If you have the autoidentify feature turned on, you can check which options are drawn using this feature. You can also use the slider to control how bright the images drawn using auto identify appear.

**Figures:** You have four options for drawing the constellations themselves.

| Asterisms    |  |
|--------------|--|
| Astronomical |  |
| Rey's        |  |
| Zodiac       |  |

You can draw stick figures using either the standard astronomical figures, or those popularized by H.A. Rey in his book *The Stars, a New Way to See Them.* These figures closely resemble the names of the constellations. For example, Ursa Major, the Great Bear, is depicted as a stylized bear. To get the figures to match the names, Rey had to take some liberties, so it may be difficult to match these figures to what you actually see in the sky. You can also choose to draw only the constellations of the Zodiac. Finally, you can draw stick figures of the asterisms, which are familiar star groupings which are not official

constellations. A checkmark beside the name indicates that an option for constellation drawing is turned on. To turn it off, click on the name again.

*Note:* These four options are mutually exclusive, so you can only view one drawing method at a time.

### Guides

The Guides menu allows you to display various astronomical reference points and grids which will help you identify where objects in the sky are.

| Celestial Grid<br>The Ecliptic                                                       | Ctrl+Shift+C<br>Ctrl+Shift+E |   |
|--------------------------------------------------------------------------------------|------------------------------|---|
| Vernal/Autumnal Equinox<br>Summer/Winter Solstice<br>Zenith/Nadir<br>Celestial Poles |                              |   |
| Field of View Indicators                                                             |                              | ۲ |
| ✔ Feet                                                                               | Ctrl+Shift+F                 |   |
| Guide Settings                                                                       | Ctrl+R                       |   |

**Celestial Grid:** The celestial grid shows the gridlines of the Equatorial co-ordinate system mapped onto the sky. See "Equatorial" on page 31 for a description of this system. To turn on or off the celestial grid, select Guides | Celestial Grid.

The Ecliptic : This is the line in the sky which the sun moves though over the course of a year. Selecting Guides | Ecliptic turns on or off this path. Notice the constellations which it passes throughthese are the familiar zodiac constellations. Because the planets all move in almost the same plane, with the

### Appearance of the Sky **51**

exception of Pluto, they will all be found close to the line of the Ecliptic.

Vernal/Autumnal Equinox: The Vernal Equinox is the sun's position relative to the stars on the first day of spring (in the Northern Hemisphere), while the Autumnal Equinox is the sun's position relative to the stars on the first day of fall. More precisely, they are the sun's positions in the sky at the two exact times when the plane of the Earth's equator is the same as the plane defined by the Earth's revolution around the Sun. Selecting Guides | Vernal/Autumnal Equinox turns on or off these markers.

Summer/Winter Solstice: The Summer Solstice is the sun's position relative to the stars on the first day of summer, while the Winter Solstice is the sun's position relative to the stars on the first day of summer. More precisely, they are the sun's positions in the sky at the two exact times when the plane of the Earth's equator is inclined at the largest angle (about 23.5 degrees) to the plane determined by the Earth's revolution around the Sun. Selecting Guides | Summer/Winter Solstice turns on or off these markers.

**Zenith/Nadir:** Selecting Guides | Zenith/ Nadir turns on or off labels for the zenith (point directly above your head) and the nadir (point directly beneath your feet).

*Note:* If you are on the surface of a planet, you will not be able to look down to see the nadir.

**Celestial Poles:** The North Celestial Pole is the point in the sky which has a declination of 90 degrees. It is directly overhead the North Pole of Earth. The South Celestial Pole has declination -90 degrees and is directly above the South Celestial Pole of Earth. Selecting Guides | Celestial Poles turns on or off markers for these points.

Field of View Indicators: Selecting Guides | Field of View Indicators gives you 4 options, representing 3 common sizes of binoculars, and the Telrad, a telescope attachment which is used to locate objects. For the binoculars, the first number is the magnification, and the second number is the width of the lens in millimetres. If you select one of these instruments, an outline appears in the centre of your screen which is the same shape and has the same field of view as the corresponding instrument. This is handy if you own one of these instruments, as the area inside the outline should correspond very well to what you actually see through the eyepiece.

**Settings:** This window allows you to change the colors of the celestial grid and ecliptic line, and also allows you to change the grid spacing.

### **Putting It All Together**

This example combines all you have learned in this chapter by showing you how to change the look of Starry Night EDU to locate an object. Your goal is to observe the Pleiades Cluster. The date is Dec.1, 2000 and you are located in Toronto.

- 1 Change the date to Dec.1, 2000 in the Control Panel.
- Change your location. Click on your current location in the Control Panel. This brings up the Viewing Location

dialog box. Click the lookup button. Select Toronto from the list of cities and then select Set Location.

- **3** Change the time to 6:30 PM in the Control Panel (ensure that DST is off). This is when you plan to observe.
- 4 Select Edit | Find. Select Messier from the list of categories and enter M45. This is the Pleiades Cluster. Make sure that the option "Magnify for Best Viewing" is not selected. The program should put the Pleiades at the center of the screen.
- 5 In the Sky menu, make sure the following options are turned on: Small City Light Pollution, Planets/Sun, Stars and Messier. This should show you enough stars to identify the general area of the Pleiades, but not too many to confuse you. Also open the Sky Settings window and make sure that the option Show Compass Points is turned on.
- 6 In the Labels menu, make sure the following options are turned on: Planets/Sun, Messier and Stars. Open the Label Settings dialog box and make sure that the settings for Messier labels have both common name and Messier number turned on. The Pleiades should now be named. You will notice that Jupiter and Saturn are both near the Pleiades. Jupiter is quite bright, and is a good guide for locating the Pleiades.
- From the Guides menu, turn on the Celestial Grid.
- 8 Now assume you are observing the sky with a pair of 8 x 35 binoculars (if you own a different type which matches one

of those listed in Starry Night EDU, choose this instead). Go to Guides | Field of View Indicators and make sure that there is a checkmark beside 8 x 35 binoculars.You should see the small circular outline of the binocular eyepiece. This will show you where to point your binoculars.

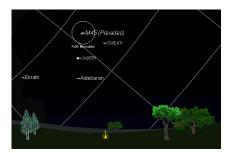

9 Now we will get a close-up view which mimics what you would see through the binoculars. Zoom in using the Magnifying Glass in the Control Panel until the outline of the binoculars fills almost (but not quite) the entire screen.

If you want to observe the Pleiades in the sky and can't run Starry Night EDU on a laptop, you may want to print two charts, one after step 8 to get a feel for where the Pleiades is in the sky, and one after step 9 to match what you should see through your binoculars. The two charts won't match your screen views exactly, because some of Starry Night EDU's print settings are different than the options you selected, but they should appear similar. With these two charts in hand, you are well equipped to see this bright star cluster.

### **Saving Your Settings**

Choosing Sky->Save Settings as Default will save your settings so that Starry Night will use these settings whenever you start the program or press the Home button. This allows you to set up Starry Night to look exactly the way you like.

### **Global Preferences**

Certain aspects of Starry Night EDU are treated differently than your appearance settings (which you save by choosing Sky | Save Settings as Default). These are called global preferences. When you change a global preference, the change will be saved automatically (there is no need to choose Sky | Save Settings as Default). Global preferences include:

- 1 all the options in the File | Preferences menu
- 2 the "Enlarge Moon size" checkbox, Milky Way color and orbit colors in the Sky Settings menu.

You can open the Preferences window by selecting File | Preferences from the main menu. Use the dropbox at the top of the window that appears to select one of the four categories of preferences.

The Factory Defaults button will restore the global preferences which the program was originally shipped with.

### **General Preferences**

**Next and Previous:** The Next and Previous buttons allow you to navigate through each window in the Preferences menu.

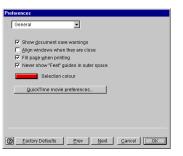

**Show Document Save Warnings:** When you close Starry Night EDU, the program asks whether you want to save the changes to a Starry Night EDU file. If you do not want this warning, deselect this option.

**Fill Page When Printing:** If you select this option, Starry Night EDU will print all of what you see on screen, plus part of the surrounding area to fill the page. If it is not selected, only what you see on screen will be printed.

You also have access to the QuickTime Movie Settings window. For more information, refer to "<u>Making Movies</u>" on page 59.

#### Scrolling Preferences

**Panning Speed:** Functions such as Find (choose Edit | Find) offer the exciting experience of panning across the sky to zoom in on the object of your search. To increase or decrease the speed of this animation, adjust the Panning Speed slider.

Animate Location Change: Selecting this simulates the experience of flying through space and landing on an object after setting it as your viewing location (for example, selecting Go There for a planet in the Planets Window). We recommend leaving the animation speed slider set to its maximum, unless you have a very fast computer and find that the animation sequence is over too quickly. If you do not have this option selected, changing your location puts you instantly at the new location.

**Time Step Delay:** If you have the time mode in either Forward or Backward (see "<u>Time Flow</u>" on page 16 for more information on time modes), this controls how long the screen displays the current frame before advancing the time and drawing a new frame.

**Update in Real Time:** If you have the time mode in RealTime (see "<u>Time Flow</u>" on page 16 for more information on time modes), this determines how often the time is changed and the screen updated to reflect the new time. On slower computers, you should keep this value fairly high.

### Cursor Tracking (HUD)

HUD stands for Heads-Up Display and refers to the information about an object that appears when you hover over it with the cursor. The normal information shown is the object's name, the constellation it belongs to, and the distance to the object (if known). Using this window, you can choose which of these three pieces of information you wish to show. The color bar beside each checkbox shows the color in which the information appears on screen. Clicking on the color bar allows you to change this color. You can also change the font, style and size of the top piece of information.

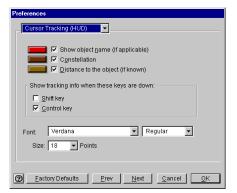

**Show Tracking Info When These Keys Are Down:** This will display the constellation which the cursor is currently pointing at, if the appropriate keys are held down.

# Chapter 6 Working With Files

In this chapter you will learn how Starry Night EDU looks at files, and how to make your own Starry Night EDU files. From these simple beginnings, you will move on to learn advanced topics such as making movies and using files to view an eclipse from multiple windows.

### What is a Starry Night File?

A Starry Night file allows you to recreate all the conditions which you used in the program to see a particular celestial event. When you open a file again, it will restore you to the same time, viewing location and viewing direction as you had when you saved the file. It will also restore the time mode you were using when you saved the file. For example, if you had time playing forward one day at a time, when you saved the file, it will still move forward one day at a time when you reopen it. Finally, all your label, guide and sky settings will be restored.

Some events for which you may wish to make a Starry Night file include an eclipse, a planetary alignment, or a closeup of a galaxy or star cluster.

What is a Starry Night EDU file **not**? It is not a premade animation sequence which shows you blasting off from Earth, for example. All a Starry Night EDU file does is establish the initial screen conditions-from then on you have complete

control over how the program will evolve. If you want to make replayable animation sequences, read the section on "<u>Making</u> <u>Movies</u>" on page 59.

### **Using Files**

This example teaches you how to use the File menu to save, open and modify files.

Example: Making a file of the August 11, 1999 solar eclipse (this eclipse is in the Interesting Events list, but it is instructive to learn how to recreate it yourself).

- Click on the box in the Control Panel displaying your current location to bring up the Location menu.
- Click the Lookup button and select Munich, Germany, from the list of cities.Click OK and then Set Location. The box in the Control Panel should now show Munich as your current location.
- **3** Set your time to 12:32:00 PM, and the date to August 11, 1999. Ensure that Daylight Saving Time is on.
- 4 If the Planet List is not already open, open it by selecting Window | Planet List.
- 5 Click on the Sun in the Planet List and lock on it by clicking on the Lock icon. The Sun should now be in the center of your view, with the Moon almost directly in front of it, but not quite. The sky should still be bright (if you have daylight turned off, turn it back on now).
- **6** Set your time step to 3 seconds in the Control Panel.

You now have Starry Night EDU set up perfectly to watch the solar eclipse.

7 To save your work, select File | Save. Name the file "Eclipse from Munich" and save it in the appropriate directory. Once you have saved the file, the main Starry Night EDU window should now be called Starry Night EDU-Eclipse from Munich, not Starry Night EDU-Untitled.

You will now watch the eclipse.

- 8 Press the Forward button on the Time controls in the Control Panel. As time flows forward, the sky will gradually begin to get darker. The first object which you will see is Venus, to the bottom left of the Sun. At about 12:38, the sky will go completely dark and all the stars will come out. This lasts only a few minutes before the sky gradually becomes light again. At about 12:42, stop time by pressing the Stop button on the Control Panel.
- 9 Close the file by selecting File | Close. Select Don't Save in the window which asks if you want to save changes. This will close Starry Night EDU.
- **10** Restart Starry Night EDU.After it opens, you should be at your home location at the current time.
- 11 Select File | Open. and choose "Eclipse from Munich" to open this file. Again you are in Munich, Germany at 12:32, looking at the Sun, in the best spot to watch the eclipse. You can press the Forward button on the Control Panel to watch it again, if you like.

### **Other File Features**

The File Menu has many other features which are described below. These features work similarly to those found in most filebased applications.

| <u>N</u> ew<br><u>O</u> pen                                                  | Ctrl+N<br>Ctrl+O |
|------------------------------------------------------------------------------|------------------|
| <u>C</u> lose<br><u>S</u> ave<br>Save <u>A</u> s<br>Save A Copy As<br>Revert | Alt+F4<br>Ctrl+S |
| Make Movie<br>Export As Image                                                |                  |
| Preferences                                                                  | •                |
| <u>P</u> rint                                                                | Ctrl+P           |
| E <u>x</u> it                                                                | Ctrl+Q           |

**New:** This opens a new Starry Night EDU window with all the default settings. The window you were originally looking at is not closed, but merely minimized.

**Close:** This closes the window which is currently active. If you only have one Starry Night EDU window open, this will also exit the application.

**Save As:** This saves the file under a different name and changes the active window to this file.

**Save a Copy As:** This also saves the file under a different name, but doesn't change the active window to this file.

**Revert:** This command reverts the window to the last saved version of the active document. If you are not using a file which has previously been saved, this option is not available.

**Exit:** Closes Starry Night EDU. If you have not saved changes made to any open

### Working With Files 57

documents, you are asked whether you want to save to a file. See "<u>What is a</u> <u>Starry Night File?</u>" on page 55 to learn what information is saved in a Starry Night file. If you added or edited an object using the Orbit Editor, you will also see a window reading "Planet Database Not Saved" which offers you the choice of saving the changes. **Any changes made** with the Orbit Editor are not permanently saved unless you press Save in this window!

### **Reversing Actions**

If you have changed a saved file and resaved it, but find you want to go back to the original, you cannot use the Revert command, as it can only go back to the latest saved version. However, if you select Edit | Undo, you can reverse up to the last 50 actions you have done in your Starry Night EDU file. Using Edit | Redo performs the actions again.

### **Multiple Windows**

One of the most useful features of Starry Night EDU is its ability to have multiple

functional windows open at the same time. This opens up many exciting possibilities for the user. For example, you can view an event from several different locations at the same time, or view the same object at several different times.

Example: Simultaneously viewing a solar eclipse from the Earth, the Moon, and the Sun

Multiple windows are an excellent way to view the alignment of planets. In this exercise, we will examine a total solar eclipse from three viewpoints: the Earth, the Moon, and the Sun.

To view the eclipse from the Earth, just open the file you made earlier called "Eclipse from Munich" using the File | Open command. After you have opened this file, don't start time moving forward, but leave it at 12:32.

To view the eclipse from the Moon:

- 1 Open a new window, and save it as "Eclipse from Moon".
- 2 Adjust this window's size so that you can still see the "Eclipse from Munich" window that you previously created.
- **3** Using the Planet List, select the Moon and click Go There. Your viewing location is now on the Moon.
- 4 Set the time in the Control Panel to 10:32 for the "Eclipse from Moon" window and the date to August 11, 1999. This is actually the same time as your other window viewing from Munich, even though it appears to be 2 hours different. If you look closely, you will see that the time is in UT. This is an abbreviation for Universal Time, which is defined to be the time in

Greenwich, England, not taking into account Daylight Savings Time. Any time you are in space or on another planet, your time will be shown in Universal Time. Munich is normally 1 hour behind Greenwich, and the Daylight Savings Time being used in Munich accounts for the second hour of difference.

- 5 Using the Planet List, lock on the Earth. You should now be able to see the shadow of the Moon (the penumbra) projected onto the Earth.
- **6** If you want, use the Zoom tool and zoom up to about 1°. Use the Hand Tool to change your view northwards so that you see Europe. You should see a tiny black spot in the centre of the shadow. This is the umbra, the area on Earth which is currently seeing a total eclipse of the Sun. It should be almost above Munich at this time.

To view the eclipse from the Sun:

- **1** Open a new window and save it as "Eclipse from Sun".
- **2** Adjust this window's size so that you can see the other two windows.
- **3** On the Planet List, select the Sun and click Go There. You are now located on the Sun.
- **4** Using the Planet List, lock on the Moon.
- **5** Set the time to 10:32 and the date to August 11,1999.
- **6** Using the Zoom tool, zoom in towards the Moon until about 17". This should give you a nice view of the Moon in

front of the Earth, with the penumbra visible on the Earth's surface.

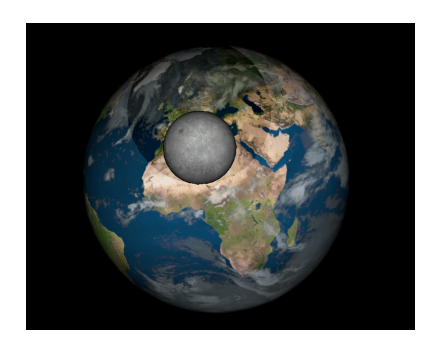

### **Making Movies**

You can make spectacular movies of any Starry Night EDU view. Movies are played back using the QuickTime viewer, so you can send movies to your friends and colleagues. They do not need to have Starry Night EDU to watch the movies.

To make a movie, select File | Make Movie. For reasons explained later in this section, it is best to hit the Stop button in the time controls on the Control Panel before you select Make Movie. After selecting File | Make Movie, the program will then open a window asking you to name your movie and pick a directory to save it in. The default name is Space Movie and the default location is the Starry Night EDU directory. You can change the movie name and/or the directory where it will be saved. If you are making a movie for the first time, the Compression Settings window then comes up.

#### **Compression Settings**

If you have ever tried to download a video file from the Internet, you know how large these files can be. The same thing can happen with QuickTime movies because they are also composed of a series of still images. If you are using 30 frames per second (the standard rate for television images), this means 900 images for a 30 second video! It is easy to understand how even a short movie can easily be a few MB in size. The compression settings offer different ways to keep your movie files down to a manageable size.

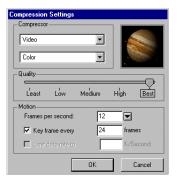

- *Compressor*: This popup lets you choose from several different compression formats. Depending on the compression format chosen, a second popup menu may allow you to choose from several colour options.
- *Quality*: The slider lets you adjust the quality of the recording. The better the quality, the larger the file size.
- *Motion*: Within this box you can adjust how many frames per second are displayed when the movie is played back and how often to draw a key frame, and limit the amount of data stored per second to a maximum value.

**Tip:** After you have set your compression settings once, the Compression Settings window will not open automatically when you make subsequent movies. To change your movie preferences, you can select File | Preferences | Movies from the main menu.

### Recording

Once you have closed the Compression Settings Window, a rectangular outline will appear in the center of the screen. The area inside the rectangle will be recorded in your movie.

*Note:* You cannot change the size of the movie window in Starry Night EDU. Zoom in or out using the magnifying glass tools on the Control Panel to get the right scale for your movie.

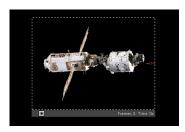

The left side of the movie window will have three buttons. The Pause button will temporarily stop recording, the Record button will restart recording, and the Stop button will stop recording for good and close the Movie window. The Movie window will automatically be in Record mode when it opens. A new frame is added to the movie every time the screen is redrawn. There are two ways in which the screen is redrawn: if you change the screen display, or if time advances. Most changes you make in Starry Night EDU change the screen display. Switching daylight on or off, changing the labels, zooming in or out and blasting off are just a few changes which will cause a new frame to be recorded. Whenever the time changes the screen is also updated. Therefore, if you have time running before you select File | Make Movie, new frames will be added right away every time the time changes. This can happen before you have the screen set up so that the correct part of the sky is inside the movie frame. This is why it is best to stop time before you start to make a movie.

Once you are ready to start filming, just change the screen in any way you want or start time running. The number of frames currently recorded is shown in the bottom right corner of the window, along with the total running time of the movie. When you are finished recording, hit the Stop button along the bottom of the movie window.

**Tip:** To change viewing angles in the middle of a movie, press the Pause button in the Movie Window and change your location. The movie will not start recording again until you press the Record button again.

**Playing Back Movies:** You can use the QuickTime movie player to play back your movies. To play back a movie, double-click the file in the folder where you saved it. The QuickTime player will open and begin playing your movie.

### Images

You can use images from Starry Night EDU for many purposes: to post on your web site, to create images for teaching purposes, or perhaps even to make a birthday card for an astronomy buff! To save a shot from Starry Night EDU as an image, select File | Export as Image. This will bring up a familiar Save dialog box. One of the fields in this dialog box allows you to choose the format for your new image. You can choose from JPEG, bitmap, PICT, and many other popular formats.

| PICT 💌          |
|-----------------|
| BMP             |
| JPEG            |
| MacPaint        |
| Photoshop       |
| PICT            |
| PNG             |
| QuickTime Image |
| SGI Image       |
| TGA             |
| TIFF            |

The picture which is saved is an exact duplicate of what you see on your screen inside the main Starry Night EDU window.

*Tip: You can also use the Export as Image commad to print colour images from Starry Night. See "<u>Printing & Making</u><u>Movies</u>" on page 69 for information on how to do this.* 

## Appendix A Frequently Asked Questions

This section answers the most common questions about Starry Night EDU. The most up to date version of this FAQ is available online at: <u>http://</u> <u>www.starrynight.com/english/</u> <u>faq\_backyard.shtml</u>

This is especially useful for websites mentioned on this page. Their URL's may have changed since this manual was printed, in which case the new links will be in the online FAQ.

If your question still isn't answered, contact us at <a href="mailto:support@starrynight.com">support@starrynight.com</a>

### QuickTime

Information about the multimedia program QuickTime needed to run Starry Night

### What is QuickTime and why do I need it?

QuickTime is a tool for manipulating graphics files and constructing and viewing animation sequences. Starry Night uses it to allow you to make movies of Starry Night sequences and to save screen images from Starry Night as graphics files. Starry Night will not run at all unless you have version 3 or later of QuickTime (QuickTime 2 will **not** work).

## When I install QuickTime, what type of installation should I choose?

You should choose the "Full Install" option, as the moviemaking and image exporting features in Starry Night will not work properly if you choose the "Minimum Install" option.

## I get an error message when I try to install QuickTime.

This usually occurs if the "Temp" folder on your hard drive is full (this is the folder temporarily used by installers, including the QuickTime installer). If there is too much in this folder, the installer may not work properly. You should empty the "Temp" folder (if there are any old files in this folder which you need, move them to another folder) and then run the QuickTime installer again. You should close all other applications, including any anti-virus software utilities, when you run the installer. If you still encounter errors, you may wish to visit Apple's QuickTime support page: http://www.info.apple.com/ support/pages.taf?product=quicktime

### **Registration Number**

Questions about the Starry Night registration number

## Where do I find my registration number for the program?

Your registration number is on the front inside page of the Starry Night User's Guide. This page is colored to distinguish it from the rest of the book.

## How do I register my copy of the program?

We encourage you to register by mailing in the registration form at the back of the User's Guide or by visiting our online registration page: <u>http://</u> <u>www.starrynight.com/register</u> This allows us to notify you of any bug fixes, upgrades or new plugins for Starry Night.

### I downloaded the trial version of Starry Night, then ordered the CD. Why doesn't the registration number I got with the CD version work?

The downloaded version of Starry Night and the CD version are different programs, and require different registration numbers. You cannot just use the CD registration number on the downloaded version. It is necessary to remove the downloaded version and then install the CD version. To remove the downloaded version, delete the "Starry Night" folder on your hard drive. On Windows, this folder is in the "Program Files\Starry Night EDU" folder. Then install the CD version of Starry Night following the instructions in the User's Guide.

### I want to move my copy of Starry Night to a new computer. How do I retrieve my registration number?

Choose "Help | Registration". A window with your name and registration number will appear.

### **Installation Problems**

Installing Starry Night on your computer

### Frequently Asked Questions **65**

### I already have Starry Night Basic/ Deluxe/Pro on my computer. Do I need to remove them before I install Starry Night?

No. Starry Night will be installed as a completely new program, and you can choose to keep the other version on your computer or remove it. If you have the downloaded version of Starry Night, you should remove it before installing the CD version. Do this by deleting the "Starry Night" folder on your hard drive. On Windows, this folder is in the "Program Files\Starry Night" folder.

### When I try to install the program, I get a "General Protection Fault" message. (Windows only).

This is an error in the InstallShield program which Starry Night uses. Visit this page for solutions: <u>http://</u> <u>support.microsoft.com/support/kb/articles/</u> <u>q192/8/90.asp</u>

### Support

Where to turn for more help with the program

### My questions aren't answered in the manual or this FAQ. Who can I contact?

You can e-mail <u>support@starrynight.com</u> for help with your problems.

#### Are there any other support resources?

Yes, there is an Starry Night Discussion List for owners of Starry Night prodcuts to share program information and ask other owners questions. Sign up for this list at <u>http://www.starrynight.com/cgi-local/</u><u>lists.cgi</u> The Usenet newsgroup "sci.astro.amateur" is also a good resource for general questions about astronomy and observing.

#### **Updates/Upgrades**

Updating to the latest version of Starry Night, or upgrading from/to another version of Starry Night

## How do I find out if I have the latest version of Starry Night?

From within Starry Night, select "Help | Check for Starry Night Updates". This will tell you if you have the latest version and provide you with a download link if you need to update.

## Are updates free to owners of an earlier version of Starry Night?

Any updates or bug fixes to Starry Night will be available as free Internet downloads to existing owners.

### Is there an upgrade path to Starry Night Pro if I want to buy it at some time in the future?

Yes, you can upgrade to Starry Night Pro for a discounted price by ordering an upgrade online from <u>http://</u> www.starrynight.com

### **General Run-Time Problems**

Problems with the way the program runs

### I get an error message when I try to run Starry Night.

This usually means that your computer doesn't meet the System Requirements for Starry Night. On Windows, the most common problem is a lack of RAM. You need at least 24 MB of RAM, and if you only have 24 or 32 MB, you should close all other applications before trying to run Starry Night. If you have a Macintosh, the most common problem is trying to run Starry Night on a processor that is too old. You need a PowerPC to run Starry Night and it will not work on a 68K machine.

### When I run Starry Night, it will slow down after about 10 seconds if I am not doing anything. I need to use the mouse or keyboard to speed it up again. (Macintosh only)

This appears to be a problem specific to the G4 processor. Turning off "processor cycling" in the Energy Saver Control Panel should fix the problem.

### How do I save customized settings and make them open automatically when I start the program?

Set up the screen the way you like and then choose Sky | Save Settings as Default from the main menu.

### Time & Date

Time zones, Daylight Savings time, sunrise/sunset times. eclipse times...

Starry Night doesn't display the correct time when I start up. How do I fix this?

Starry Night reads the time from your computer's Control Panel. Make sure it is set correctly there. On Windows, you can access this control panel by clicking the "Start" button on your desktop and choosing Settings | Control Panel, then double-clicking on "Date/Time" in the list which appears. On the Mac, click on the Apple menu, then select Control Panels | Date & Time.

### The correct time is shown when I start Starry Night, but the sun rises and sets at the wrong time. How do I fix this?

Most likely you have entered the wrong time zone for your home location. Select "Go | Set Home Location" to see what the time zone is set at, and change the time zone in this window if necessary. If you do not know your time zone, see the next question.

#### How do I find my time zone?

Time zones are in relation to London, England. People on Eastern Time are 5 hours behind London time, so they should put "-5h" for their time zone. Those on Central Time would enter "-6h" and so on. Visit the World Time Zone Map at <u>http://</u> <u>aa.usno.navy.mil/AA/faq/docs/</u> <u>world tzones.html</u> if you do not know the time zone of your home location.

### Do the sunrise/sunset times account for the refraction of light due to the earth's atmosphere?

Yes. The bending of light due to the Earth's atmosphere is accounted for by simply lowering the horizon about 1/2 degree. This gives the correct rise and set times for the sun and moon but doesn't affect the relative positions of the stars.

## How does Daylight Savings Time work in Starry Night?

When you start up Starry Night, the program checks your computer's date/time settings to find out if Daylight Savings Time is in effect for the current date, and if so, automatically adjusts the sky to account for this. If Daylight Savings Time is "on" in Starry Night, the little icon of the sun immediately to the right of the time in the Control Panel will be coloured yellow. Click on this icon to turn off Daylight Savings Time (if Daylight Savings Time is already off, clicking on the icon will turn it on). Note that Starry Night only checks to see if Daylight Savings Time is in effect when you open the program. This means that you may have to turn on or off Daylight Savings Time if you change the date from within the program. For example, let's say you open the program in June. Starry Night checks with the operating system to determine that Daylight Savings Time is in effect, so the icon of the sun in the Starry Night Control Panel is lit up. However, you are interested in viewing a solar eclipse in December, so you change the date in the Control Panel to sometime in December. Starry Night will not automatically turn Daylight Savings Time off. You need to click on the icon of the sun to manually turn Daylight Savings Time off.

## Can I get Starry Night to show the time using the 24-hour clock?

Yes. On Windows Starry Night looks to the Windows registry to determine the

### Frequently Asked Questions 67

time format. If it can't find a registry entry for regional date settings then it defaults to the 12 hour clock. Unfortunately UK Windows does not automatically place the date format in the registry where Starry Night expects to see it. To work around this you should open the "Regional Settings" control panel, switch the time format to something other than the current setting, click OK, then reopen the "Regional Settings" control panel and switch to the 24-hour clock. After restarting Starry Night it should be using the new time format. On the Macintosh you can reset the time format from the Date and Time control panel. After restarting Starry Night it should be using the new time format.

## Can I get Starry Night to show dates in the European format?

Yes. On Windows Starry Night looks to the Windows registry to determine the order in which to show dates. If it can't find a registry entry for regional date settings then it defaults to the US month, day, year. Unfortunately UK Windows does not automatically place the date format in the registry where Starry Night expects to see it. To work around this you should open the "Regional Settings" control panel, switch the date format to something other than the current setting, click OK, then reopen the "Regional Settings" control panel and switch to the UK day-month-year order. After restarting Starry Night it should be using the new date format. On the Macintosh you can reset the date format from the Date and Time control panel. After restarting Starry Night it should be using the new date format.

### When I view from off the Earth, the time reads "UT". What does this mean?

UT is short for "Universal Time". This is the same thing as Greenwich Mean Time, and is the time in London, England (not accounting for daylight savings time). Universal Time is used as a standard reference time for astronomical events by astronomers around the world. When you are viewing from a location off the Earth, your old "time zone" does not really apply, so Starry Night uses Universal Time.

## Does Starry Night use the Gregorian or Julian calendar for old dates?

Starry Night uses the old Julian calendar for all dates before Oct. 15, 1582, and the Gregorian calendar for all dates more recent than this. The dates Oct. 5-Oct. 14, 1582 do not exist in Starry Night, to account for the ten days which were skipped when the new calendar was introduced.

## How do I find the time & date of eclipses?

Select "Sky | Interesting Events" to bring up a list of eclipses and other astronomical events, sorted by date. Click on the one you want and select Local View or Best View. Local View shows you the event from your home location, while Best View places you at the event's optimal viewing location. If you know the time and location of the eclipse you are interested in, you can also set your time and location in the Control Panel to that of the eclipse, lock on the sun and then press the Forward button to observe.

### **Viewing Location**

Setting or changing your home location or your viewing location, to places on or off the earth

I've tried to change my home location, but everytime the program starts up, it reverts to the old location. How do I change my home location?

You have to change your home location by selecting "Go | Set Home Location" and changing your location from this window. Do not click on your location name in the Starry Night Control Panel to bring up the Location dialog box and change your information there. This just changes your current viewing location, not your home location.

### My city isn't in the list of cities in Starry Night's location window, and I don't know my latitude and longitude. Where can I find this information?

The best site for finding the latitude and longitude of any city is probably Heavens-Above: <u>http://www.heavens-above.com/</u> countries.asp If you are located in the United States, you can also use the Latitude/Longitude Position Finder: http:// www.juggling.org/bin/un.cgi/map-find (to zoom in on a map of the U.S.) or ZipInfo: http://www.zipinfo.com/search/ zipcode.htm (to find the latitude and longitude by ZIP code). If you type in your home location's co-ordinates instead of choosing from the list of cities in Starry Night, you must also make sure that your time zone is entered correctly. See "How do I find my time zone?" on page 66 if you do not know your time zone.

#### How do I go to Mars or another planet?

Open the Planets List by selecting "Window | Planet List". In the Planets List window, click on the name of the planet that you wish to go to, and press the "Go There" button.

#### How do I go to a star?

Right-click (click and hold on a Mac) on the star you wish to go to. Choose "Go There" from the menu which appears. This will take you to the orbit of the star, from which you can look back at the sun.

### **Internet Database**

Starry Night's interactive Internet database

When I choose "Online Info" for an object in Starry Night, it opens using Internet Explorer. How do I get it to use **Netscape?** 

Starry Night uses your "default Internet browser" to access our Internet database. If you want to use Netscape, you must make it your default browser. Learn how to do this for Macintosh: http:// home.netscape.com/download/ mac instructions.html or Windows: http:// help.netscape.com/kb/consumer/ 19971009-21.html

### Printing & Making Movies

Printing star charts and making QuickTime animation sequences

How do I print star charts?

### Frequently Asked Questions

Adjust your window to the view you want, then choose "File | Print". Starry Night has a special set of settings it uses when printing charts which you cannot change. Starry Night Pro allows you to customize your charts in any way you want.

#### Can I print images in colour?

You cannot print images in colour by using the "File | Print" command. However, there is a way around this. Set up the screen so that it shows the image you wish to print out. Choose "File | Export as Image". This opens a window which allows you to save the screen as a graphical image. The bottom left corner of this window has a dropbox which allows you to save the image in several popular formats, such as a "jpeg" or a "pict". Once you have saved this image, you can open it a program such as Internet Explorer and choose "File | Print" to print out a colour image.

### Can I print star charts showing the whole sky?

Starry Night can only print charts with a field of view of 100 degrees or less. Starry Night Pro allows you to print (and display onscreen) fields of view as large as 180 degrees, which is the entire hemisphere of sky above the horizon.

### Neither the "Export as Image" feature nor the "Make Movie" feature do anything. What's wrong?

These two features will not work if you chose the "Minimum Install" option when you installed QuickTime. You should reinstall QuickTime and choose the "Full

#### 69

Install" option. Both features should then work properly.

## Can I adjust the size of the movie window?

Unfortunately, no. Starry Night Pro allows you to make the movie window any size.

### Why do the movies I made with Starry Night have distorted colors when I play them back?

This is a result of the compression method which you used when saving the movie. From within Starry Night, choose "File | Preferences | Movies". The "Compression Setting" window which opens allows you to modify the compression settings. The top dropbox in this window is the compression method. If you saw distorted colors in the movies you made, try changing the compression method. "Sorenson Video" is a good compressor which usually doesn't distort the original images noticeably. Also make sure that the "Quality" slider in the "Compression Settings" window is all the way to the right.

### **Constellations & The Zodiac**

Finding your birth sign, seeing the sun on the Vernal Equinox...

### How do I follow the sun's path through the Zodiac over the course of a year?

Set the time to a time of day where the sun will be above the horizon all year, for example 12 Noon. Select "Sky | Daylight" to turn off sunlight, so that you can see the background stars. Turn on the Zodiac constellations by choosing "Constellations | Zodiac". You may also want to turn on the solstice and equinox markers by choosing "Guides | Vernal/Autumnal Equinox" and "Guides | Summer/Winter Solstice". Change the timestep in the Control Panel to 1 day and press the Play button to run time forward and watch the sun move through the Zodiac.

## The sun appears to be in the wrong Zodiac constellation on a given date.

Astrology uses the constellation boundaries as they existed several thousand years ago. Since that time, the stars have shifted in the sky, due to the precession of the earth, and the astronomical constellation boundaries no longer match the astrological constellation boundaries. Starry Night shows the astronomical constellation boundaries. With Starry Night, you can set the time back to about 600 BC (when the astrological boundaries were set), and you will find that the dates when the sun is in each constellation now much the astrological dates.

### How do I find my birth sign?

Adjust the date and time to your birthdate in the Control Panel. If you were born during daylight, choose "Sky | Daylight" to turn off daylight so that you can see the stars as they appeared at the moment of your birth. Turn on the Zodiac constellations by selecting "Constellations | Zodiac" and label the Zodiac constellations by selecting "Constellations | Labels". The constellation which the sun is located in is your astronomical birth sign. This may not agree with your

astrological sign, for the reasons given in the previous question.

### Solar System Bodies

Planets, moons, comets, satellites, and asteroids.

#### How do I see the phases of the moon?

Choose "Window | Planet List" to open the planet list, if it is not already open. Click on the moon's name in this list and then click on the little lock icon to lock on the moon. If you get a message saying that the moon is beneath the horizon, click the "Reset Time" button. Zoom in on the moon if you want a closer look. Now change the timestep in the Control Panel to 1 day. Use the Single Step Forward button to watch the moon's phase change day-byday (you may need to adjust the time of day every so often in order to keep the moon above the horizon).

### How accurate are the positions of the planets and moons in Starry Night?

The position of the eight major planets should be accurate to within 5 arcseconds for times within 3000 years of the present. The theory used to predict Pluto's position is less accurate: between the years 1885 and 2099, its position is accurate to within 1 arcsecond, but the accuracy will decline significantly outside these dates. The position of our moon should be accurate to within 10 arcseconds for several thousand years in either direction. The theories used to predict the positions of other moons are simpler and therefore potentially less accurate.

### Frequently Asked Questions

### When I view the solar system from above the sun by selecting "Go | Outer Solar System", why don't the orbits of **Pluto and Neptune overlap?**

The orbits of Pluto and Neptune do overlap. However, because the orbit of Pluto is tilted at an angle to that of Neptune, it can appear from your perspective that Pluto is always outside Neptune. A neat way to see this is as follows: Choose "Go | Solar System" and rotate your view so that you are directly over the north pole of the sun looking back down on the solar system. The orbit of Pluto will appear to be completely outside the orbit of Neptune. Now blast off using the rocketship button until you are about 3000 AU above the sun. Use the zoom button to enlarge your view so you can clearly see the two orbits. Now you can see that Pluto's orbit does come within that of Neptune. The "correct" view of the orbits can only be seen when you are very far away, and the effect of Pluto's tilt is small compared to this distance.

### Why can't I find Halley's Comet at the **Battle of Hastings?**

Unfortunately, predicting comet positions on past trips around the sun is one area of astronomy where simulation programs like Starry Night are not very effective. When a comet is far from the sun, its orbit is altered by the gravitational influence of thousands of other comets in ways that can't be predicted by Starry Night (because these other comets are also far from the Sun and most are not even known). The gravity of these other comets will cause the orbit of the comet you are interested in to change. For example, the orbital period

71

of Halley's comet has varied from 76 years to 79 years over the last thousand years. The bottom line is that the orbital elements for a comet in Starry Night are valid only for its most recent trip around the sun and can't be used to predict its appearance in the more distant past.

### How do I add my own objects?

With Starry Night, you can add Solar System objects such as asteroids, satellites and newly discovered comets using the Orbit Editor. For more information, see "<u>Orbit Editor</u>" on page 34.

### Where can I get orbital elements for new objects I want to add using the Orbit Editor?

See our Orbital Elements Page at <u>http://</u> www.starrynight.com/helpPro/ orbitalelements.shtml for this information.

### Why doesn't the location of the International Space Station match what I see in the sky?

The orbital elements of artificial satellites (including the ISS) are constantly being adjusted slightly. Choose File | Preferences | Startup from the Starry Night menu and press the Update Now button to download the latest elements. Close and reopen Starry Night, and the position of the ISS should now be correct.

### Stars

Information on the star data in Starry Night

## Where does the star data in Starry Night come from?

The star data comes from the Hipparcos/ Tycho catalogue, which is the result of a recent mission by the European Space Agency. Find out more about this catalog at the Hipparcos Project home page: <u>http://</u> <u>astro.estec.esa.nl/SA-general/Projects/</u> <u>Hipparcos/hipparcos.html</u>

### When I zoom far away from the earth, the stars all appear to group together in a ball around the sun. Is this the Miky Way?

No, this is a limitation of our star catalog. Starry Night has distances to about 100 000 stars from the Hipparcos Catalog. Most of the stars in this catalog are within a few hundred light years of the sun, so as you zoom out farther than this, they appear to cluster around the sun.

# Appendix B Keyboard Shortcuts

Use these keyboard shortcuts to quickly access features you use frequently.

| Keyboard Function     | Windows      | Macintosh    |
|-----------------------|--------------|--------------|
| File Menu             |              |              |
| New                   | Ctrl-N       | Cmd-N        |
| Open                  | Ctrl-O       | Cmd-O        |
| Close                 | Alt-F4       | Cmd-W        |
| Save                  | Ctrl-S       | Cmd-S        |
| Print                 | Ctrl-P       | Cmd-P        |
| Exit                  | Ctrl-Q       | Cmd-Q        |
| Edit Menu             |              |              |
| Undo                  | Ctrl-Z       | Cmd-Z        |
| Redo                  | Ctrl-Shift-Z | Cmd-Shift-Z  |
| Cut                   | Ctrl-X       | Cmd-X        |
| Сору                  | Ctrl-C       | Cmd-C        |
| Paste                 | Ctrl-V       | Cmd-V        |
| Find                  | Ctrl-F       | Cmd-F        |
| Find Again            | Ctrl-G       | Cmd-G        |
| Select None           | Ctrl-Y       | Cmd-Y        |
| Get Info              | Ctrl-I       | Cmd-I        |
| Live Sky Info         | Ctrl-Shift-I | Cmd-Shift-I  |
| Go Menu               |              |              |
| Viewing Location      | Ctrl-L       | Cmd-L        |
| Home                  | Ctrl-Shift-H | Cmd-Shift-H  |
| Sky Menu              |              |              |
| Daylight              | Ctrl-D       | Cmd-D        |
| Brightness/Contrast   |              | Cmd-Option-M |
| Planets/Sun           | Ctrl-Shift-P | Cmd-Sĥift-P  |
| Artificial Satellites | Ctrl-Shift-A | Cmd-Shift-A  |
| Planet List           | Ctrl-Shift-T | Cmd-Shift-T  |
| Stars                 | Ctrl-Shift-S | Cmd-Shift-S  |
| Labels Menu           |              |              |
| Label Settings        | Ctrl-E       | Cmd-E        |
| -                     |              |              |

| Keyboard Function      | Windows      | Macintosh    |
|------------------------|--------------|--------------|
| Constellations Menu    |              |              |
| Boundaries             |              | Cmd-Shift-K  |
| AutoIdentify           |              | Cmd-K        |
| Constellation Settings | Ctrl-K       | Cmd-Option-K |
| Guides Menu            |              |              |
| Celestial Grid         | Ctrl-Shift-C | Cmd-Shift-C  |
| The Ecliptic           | Ctrl-Shift-E | Cmd-Shift-E  |
| Feet                   | Ctrl-Shift-F | Cmd-Shift-F  |
| Guides Settings        | Ctrl-R       | Cmd-R        |
| Scrolling              |              |              |
| Scroll Left            | Left Arrow   | Left Arrow   |
| Scroll Right           | Right Arrow  | Right Arrow  |
| Scroll Up              | Up Arrow     | Up Arrow     |
| Scroll Down            | Down Arrow   | Down Arrow   |
| Magnification          |              |              |
| Magnification          | Daga Un      | Minus Sign   |
| Zoom Out               | Page Up      | Minus Sign   |
| Zoom In                | Page Down    | Plus Sign    |

А Altitude 30 AMSAT satellites 38 Analemma 20 Angular separation, finding 14 Animate location change 54 Arcminute 21 Arcsecond 22 Argument of pericenter 37 Ascending node 34 Asterisms 49, 50 Asteroids 45 Astronomical unit 21 Atlas mode 19 Axis/Rotation/Size Tab 38 Azimuth 30 В Bayer letter 28 Bookmarks 26 adding 26 backing up 27 finding 27 protecting 28 С Celestial grid 50 Celestial poles, displaying 51 Changing date & time 16 home location 19 Comets 44 adding new 44 Compass points 47 Constellations 49 asterisms 50 auto identify 50 boundaries 49 stick figures 50 Control panel 15 Co-ordinate systems 30 ecliptic 31 equatorial 31 galactic 31 local 30 Creating planets, moons, and satellites 34

Cursor tracking, preferences 54

D Date, changing 16 Daylight savings time 16 Daylight, turning on/off 46 Declination 31 Descending node 34 Displaying celestial poles 51 ecliptic 51 equinoxes 51 field of view indicators 51 solstices 51 Е Earthcentric view 20 Eccentricity 37 Eclipses, viewing 24 Ecliptic 1950 reference plane 36 Ecliptic 2000 reference plane 36 Ecliptic line, displaying 51 Ecliptic plane 36 **Elevation 18** changing 20 displaying 20 menu 21 Epoch 38 Equatorial 1950 reference plane 36 Equatorial 2000 reference plane 36 Equatorial reference plane 36 F Face parent 38 Field of view changing 21 displaying 21 indicators, displaying 51 menu 22 File Preferences Cursor tracking 54 general 53 Scrolling 54 Files saving 56 using 56 Finding objects 24 Flamsteed number 29 Frequently asked questions 63

G Go menu, options 19 Η Hand tool 13 Help 10 online 10 Hipparchus 29 **HIPPARCOS** catalog 28 Home location changing 9, 19 returning to 18 setting 9 Horizon, turning scenery on/off 47 I Identifying objects 14 Images, creating in Starry Night 61 Inclination 37 Info Window 28 Installation 65 Installing problems 65 QuickTime 8 Starry Night 8 Interesting events 24 best view 24 local view 24 Internet database 32 Internet updates 11 Κ Kepler, Johannes 36 Keyboard shortcuts 73 L Label even when very dim 48 Labels, turning on/off 48 Light pollution, turning on/off 46 Light year 21 LiveSky.com 32 Location adding to list of cities 17 changing 17 changing home location 9, 19 changing to other planets 18 returning home 18 setting your home location 9 Looking around 13 Lunar month 17

Μ Magnitude 29 absolute 30 Mean anomaly 37 Mean distance 36 Mean motion 36 Meridian 38 Messier objects 45 label options 49 Milky Way 45 Moon, enlarging 47 Mouse, Mac and PC differences 8 Movies compressing 59 making 59 playing back 60 Ν Nadir 51 NASA Two Line satellites 38 Near-circular satellites 38 0 **Object Menu 25** Objects centering on 26 finding 24 going to 26 identifying 14 locking on 26 magnifying 26 selecting 14, 26 Orbit Editor finding orbital elements 72 saving changes 57 using 34 Orbital elements 35 Orbital info 35 Orbits, drawing 34 Р Planet List 32 Planets 44 angular size 32 centering on 33 changing surface image 39 disc illumination 32 drawing orbits 34 going to 18, 33

locking on 33 palette 32 symbols 49 Pole Dec 38 Pole RA 38 Preferences 53 Printing star charts 25 Proper motion, of stars 31 Q QuickTime installing 8 problems 63 R RA 31 Reference planes 36 **Registering Starry Night 10** Registration Number, Finding 64 Right ascension 31 Rotation rate 38 **Running Starry Night 8** S Satellites 44 orbital elements 38 Saving settings 53 Scroll bars 13 Selecting objects 14 Setting home location 9 Settings saving 53 Shortcuts, keyboard 73 Sidereal day 17 Sky settings 47 Solar eclipse, viewing 58 Starry Night installation problems 65 installing 8 registering 10 running 8 run-time problems 66 technical support 11 website 11 Starry Night Pro 11 Stars 45 Bayer letter 28 B-V 29

catalog information 72 changing brightness and color 47 color 29 displaying more 47 distance 29 double 29 Flamsteed number 29 going to 26 label options 49 luminosity 30 magnitude 29 proper motion 31 rise and set times 30 temperature 30 variable 29 Starting Starry Night 8 Summer/Winter solstice, displaying 51 Т Technical support 11 Time changing 16 controls 16 returning to current 16 Time step, changing 16 Tycho catalog 28 U Updates, Internet 11 Updates/Upgrades 65 Updating in real time, changing delay 54 V Vernal equinox 31 Vernal/Autumnal equinox, displaying 51 W What's up tonight 23 Windows, opening multiple 58 Ζ Zenith 51 Zoom see Field of View